# **Centrale VENTUS wyposażone w automatykę w standardzie CBX**

## **Skrócona instrukcja montażu, okablowania i uruchomienia krok po kroku**

## Spis treści

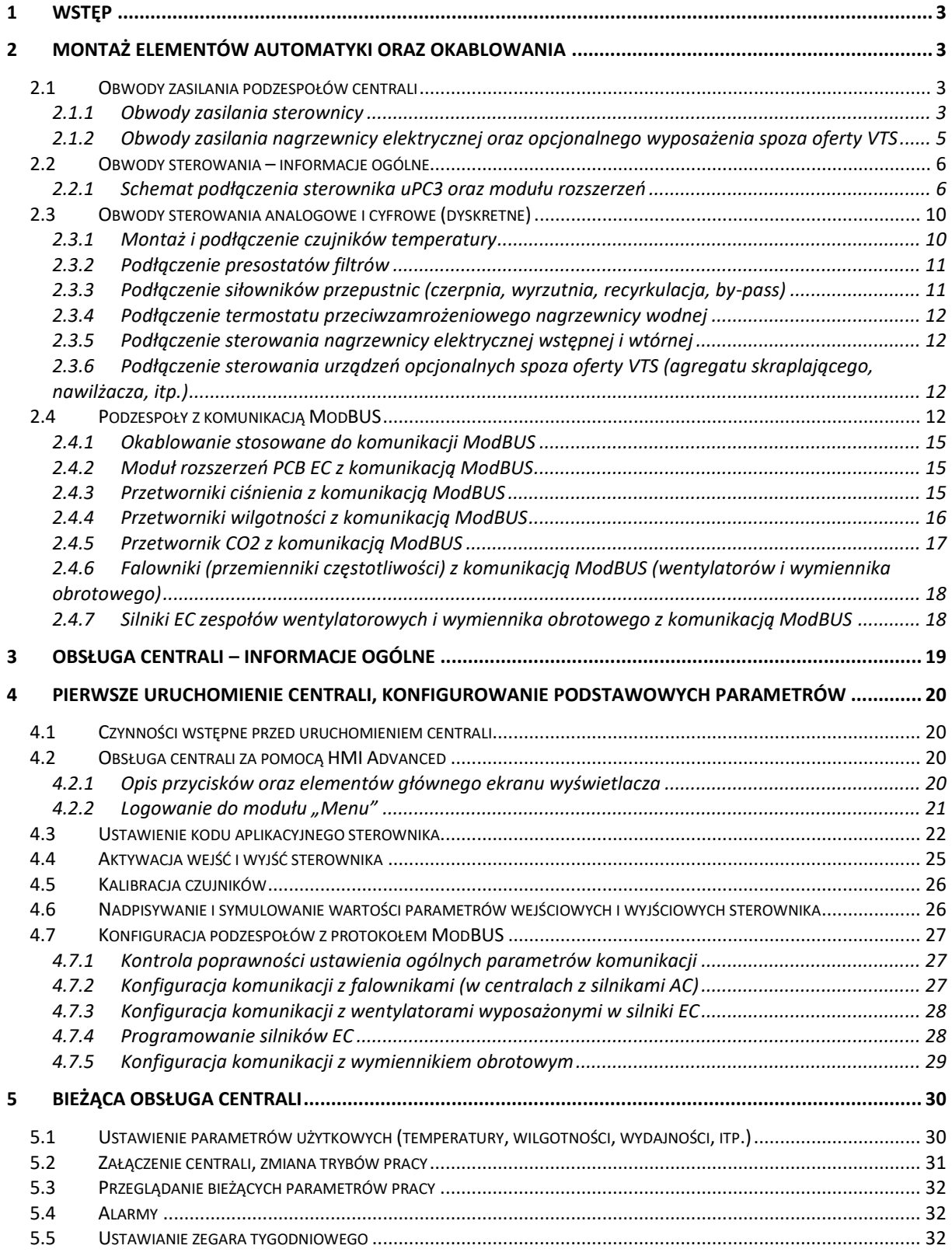

## <span id="page-2-0"></span>1 Wstęp

Niniejsza instrukcja kierowana jest do klientów, którzy chcą w nowej centrali wentylacyjnej VENTUS wyposażonej w automatykę w standardzie CBX samodzielnie zamontować, okablować i uruchomić fabryczną automatykę VTS. Instrukcja dotyczy wyłącznie central wentylacyjnych o konfiguracji dostępnej w CCOL4, wyposażonych w standardowe akcesoria oferowane przez VTS, nie wymagające zmiany zaawansowanych parametrów pracy systemu sterowania.

Niniejsza instrukcja może być pomocna przy montażu i uruchomieniu automatyki w centralach o nietypowych konfiguracjach lub parametrach pracy, albo współpracujących z zewnętrznymi akcesoriami spoza oferty VTS, ale wówczas dodatkowo konieczne jest skorzystanie z zaawansowanej instrukcji obsługi, dostępnej na stronie VTS.

#### *UWAGA:*

Sterownica centrali wentylacyjnej stanowi kluczowy element automatyki i jest zasilana napięciem niebezpiecznym 230/400V, podobnie jak silniki wentylatorów i inne komponenty centrali. Dlatego czynności związane z montażem, okablowaniem i uruchomieniem przedmiotowej automatyki central wentylacyjnych VENTUS mogą być wykonane jedynie przez osoby uprawnione w zakresie montażu i obsługi urządzeń elektrycznych, zgodnie z obowiązującymi przepisami.

Samodzielny montaż i uruchomienie automatyki fabrycznej central VENTUS wymaga dodatkowo podstawowej wiedzy w zakresie obsługi automatyki central wentylacyjno – klimatyzacyjnych.

#### <span id="page-2-1"></span>2 Montaż elementów automatyki oraz okablowania

Automatyka fabryczna VTS stanowi opcjonalne wyposażenie oferowanych central. Ze względu na ich szeroką różnorodność funkcjonalną oraz konieczność dostosowania lokalizacji szafy sterowniczej do warunków obiektu, komponenty automatyki dostarczane są do klienta oddzielnie, do zamontowania w centrali w jej docelowej lokalizacji.

Montaż elementów automatyki powinien być wykonany przez osoby o odpowiednich kwalifikacjach i doświadczeniu. W związku z tym omówione zostanę wyłącznie te elementy, które wymagają szczególnej uwagi.

Elementy okablowania są poza zakresem dostawy VTS, dlatego w celu poprawnego i bezpiecznego funkcjonowania urządzenia należy ściśle stosować się do zaleceń co do typu i jakości tych elementów.

Montaż automatyki rozpoczynamy od określenia lokalizacji szafy zasilająco – sterującej, która wynika z uwarunkowań obiektu, wygody obsługi centrali i preferencji użytkownika. Należy przy tym pamiętać, że okablowanie sterujące nie powinno być zbyt długie, aby minimalizować wpływ zakłóceń.

## <span id="page-2-2"></span>2.1 Obwody zasilania podzespołów centrali

#### <span id="page-2-3"></span>2.1.1 Obwody zasilania sterownicy

Sterownica zasilana jest napięciem 1 x 230V/50Hz lub 3 x 400V/50Hz, zależnie od mocy obciążenia. Przekrój kabla zasilającego powinien być dostosowany do maksymalnego prądu obciążenia.

W szafie zasilającej poprzedzającej sterownicę centrali powinien być zastosowany wyłącznik nadprądowy, dostosowany do przekroju kabla i mocy sterownicy, aby spełnione były warunki zabezpieczenia przeciwporażeniowego.

Wielkość zabezpieczenia zwarciowego w szafie poprzedzającej powinna być dobrana zgodnie z przepisami przez uprawnionego elektryka. W przypadku zastosowania w szafie poprzedzającej wyłączników różnicowoprądowych należy pamiętać, że muszą być one dostosowane do współpracy z przemiennikami częstotliwości.

Ze sterownicy zasilane są zespoły wentylatorowe (z silnikami EC lub AC), silnik wymiennika obrotowego oraz pompa nagrzewnicy wodnej. Sterownica wyposażona jest w wyłączniki nadprądowe, zabezpieczające te komponenty. Przekrój okablowania zasilającego te komponenty powinien być dostosowany do prądu obciążenia. Należy zwrócić uwagę na prawidłowe podłączenie tego okablowania, a w szczególności przewodu PE.

Silniki AC (jeśli są zastosowane) zasilane za pośrednictwem przemienników częstotliwości. Silniki EC wyposażone są w zintegrowane systemy sterowania. Konfigurację zasilania poszczególnych podzespołów dla central z silnikami AC lub EC przedstawia odpowiednio rys. 1a i 1b.

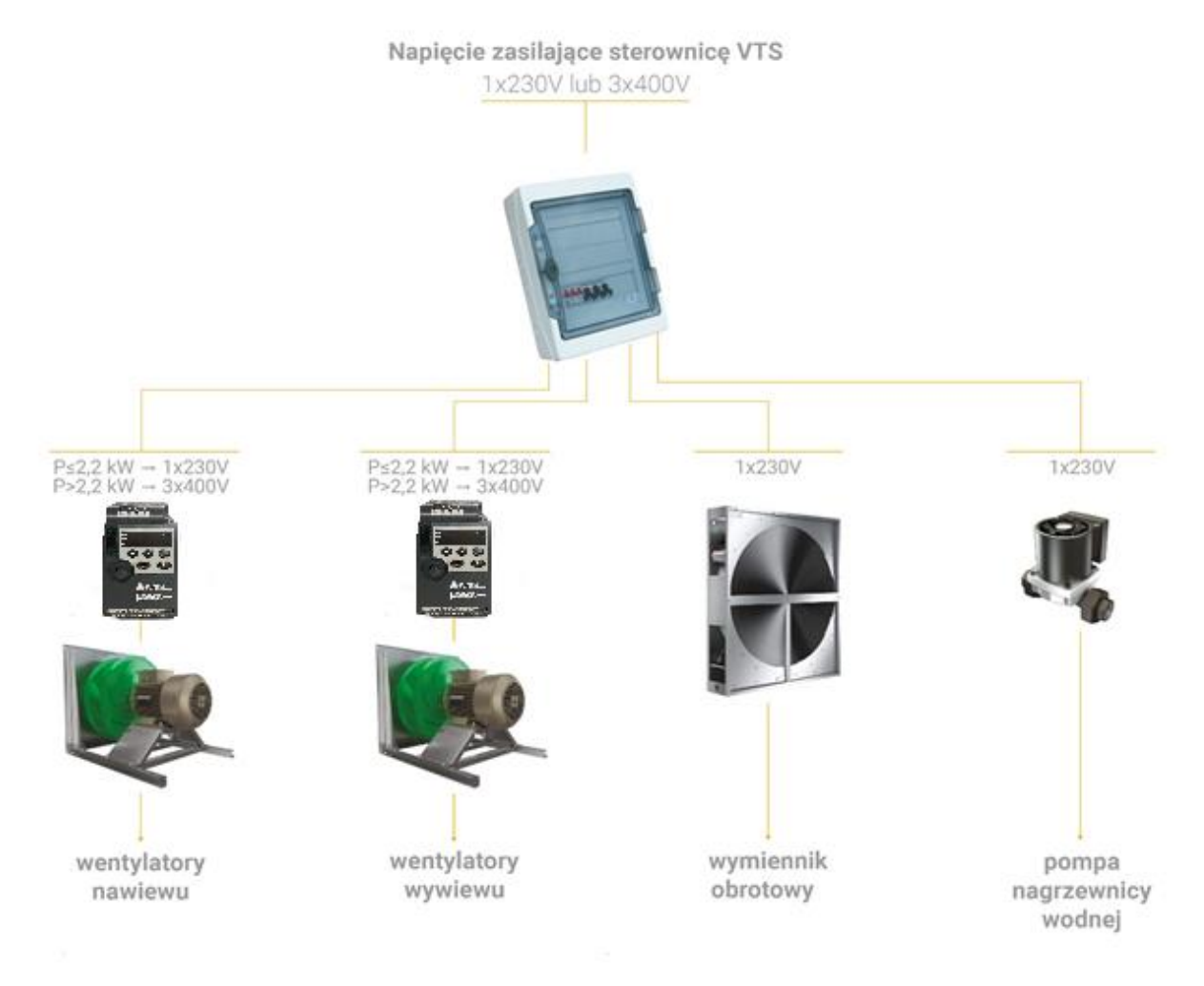

**Rys. 1a Podzespoły zasilone ze sterownicy (centrala z silnikami AC)**

W przypadku zastosowania silników AC, przemienniki częstotliwości (falowniki) należy zamontować w miejscach nienarażonych na zawilgocenie i uszkodzenia mechaniczne, w miarę możliwości jak najbliżej zespołów wentylatorowych (najlepiej na zewnątrz, na plecach sekcji wentylatorowych), ponieważ długość okablowania łączącego falowniki z silnikami nie powinna przekraczać 10 m (szczegółowe dane można znaleźć w DTR falowników).

W przypadku central zewnętrznych falowniki należy zamontować w szafach metalowych, wyposażonych w grzałkę i wentylator, sterowane za pomocą termostatu, aby zapewnić w otoczeniu falowników temperaturę w zakresie pomiędzy -10°C a +40°C.

Do połączenia silników z przemiennikami częstotliwości (falownikami) należy zastosować specjalistyczne kable w ekranie o przekroju dostosowanym do prądów obciążenia. Ekran należy podłączyć do zacisku "PE" zarówno w przemiennikach jak i w silnikach.

Do zasilenia przemienników częstotliwości (silniki AC) lub sterowników silników EC należy zastosować kable o napięciu probierczym 600V.

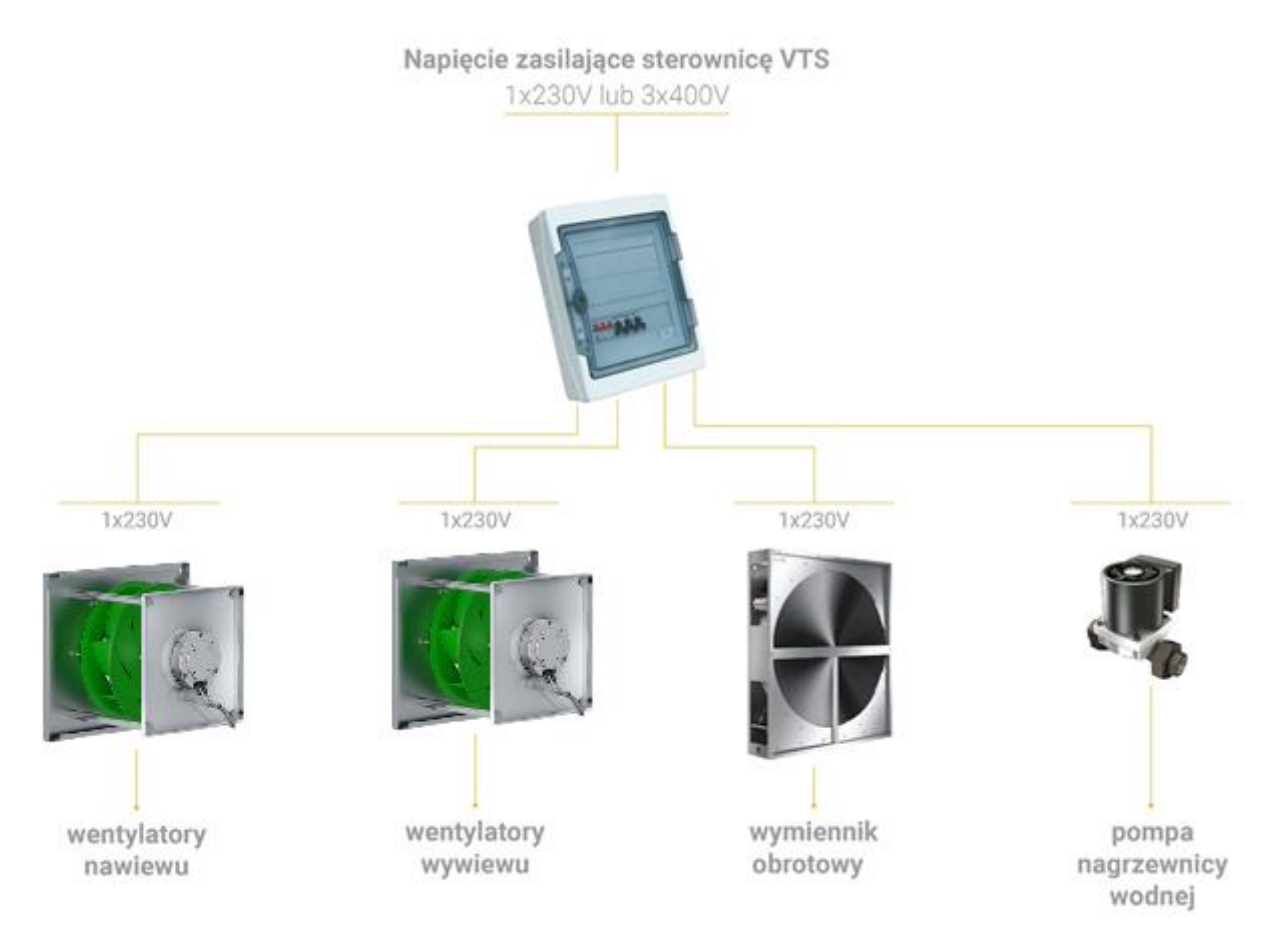

**Rys. 1b Podzespoły zasilone ze sterownicy (centrala z silnikami EC)**

## <span id="page-4-0"></span>2.1.2 Obwody zasilania nagrzewnicy elektrycznej oraz opcjonalnego wyposażenia spoza oferty VTS

Nagrzewnica elektryczna oraz wyposażenie opcjonalne spoza oferty VTS (nawilżacz, agregat chłodniczy, itp.) wymagają zasilania odrębnym kablem (Rys. 2). W szafie poprzedzającej powinny być zastosowane wyłączniki nadprądowe, dostosowane do przekroju kabla i mocy nagrzewnicy, aby spełnione były warunki zabezpieczenia przeciwporażeniowego. Należy zastosować kabel o przekroju dostosowanym do maksymalnej mocy nagrzewnicy, umożliwiający podłączenie zacisku ochronnego PE.

Akcesoria i podzespoły spoza oferty VTS należy podłączać zgodnie z dokumentacją tych urządzeń.

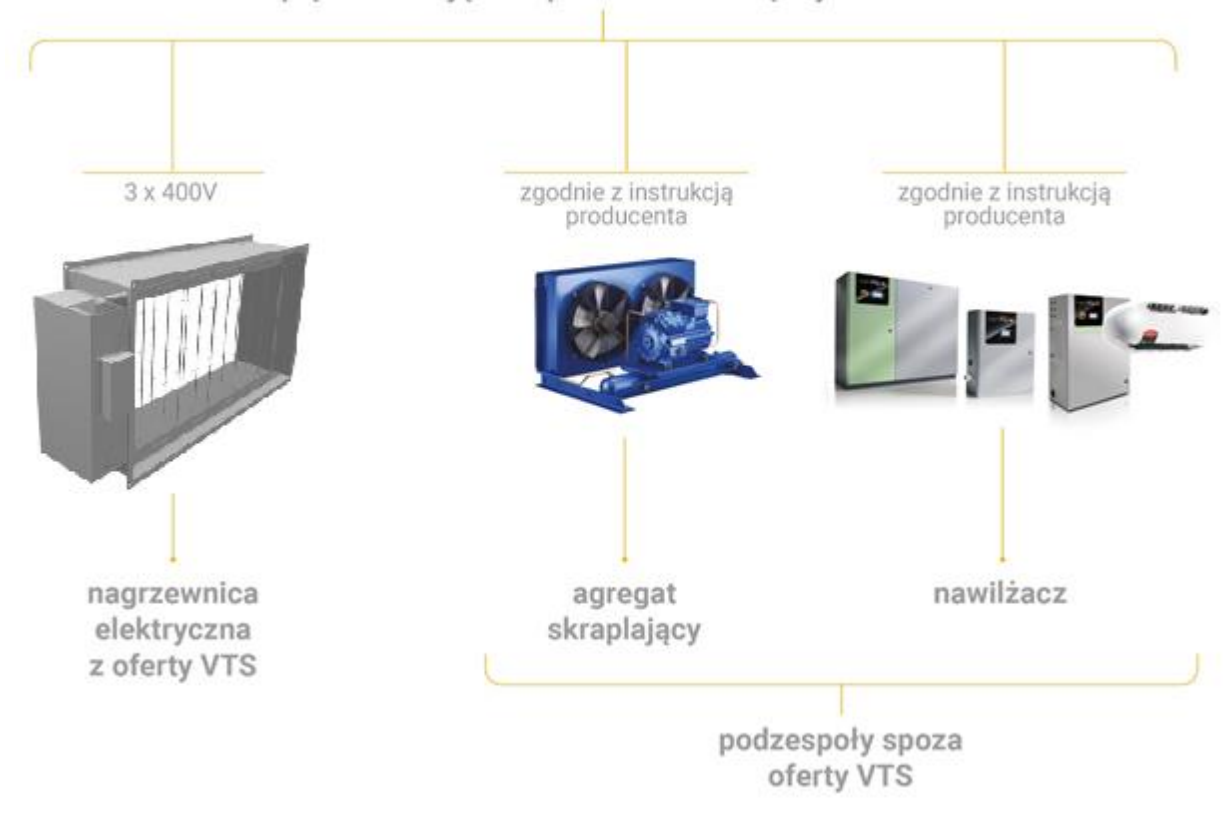

## Napiecie zasilające doprowadzone odrebnym kablem

**Rys. 2 Akcesoria wymagające odrębnego zasilania**

## <span id="page-5-0"></span>2.2 Obwody sterowania – informacje ogólne

## <span id="page-5-1"></span>2.2.1 Schemat podłączenia sterownika uPC3 oraz modułu rozszerzeń

Poszczególne podzespoły automatyki komunikują się ze sterownikiem za pomocą we/wy analogowych i cyfrowych, bądź za pomocą komunikacji cyfrowej z protokołem ModBUS.

Część wejść/wyjść analogowych i cyfrowych realizowana jest bezpośrednio przez sterownik uPC3 a część za pośrednictwem płytek rozszerzeń (np. PCB EC).

Graficzną ilustrację przyporządkowania sygnałów do poszczególnych modułów elektronicznych przedstawiono na Rys. 3.

#### *UWAGA:*

Zależnie od wpisanego kodu aplikacyjnego sterownik dynamicznie ustawia funkcjonalność wyprowadzeń. Pojedyncze wyjście fizyczne może więc realizować różne funkcjonalności, np. do dwóch wyjść analogowych 0-10V przypisanych jest aż sześć różnych zadań.

Powodem takiego rozwiązania jest uniwersalizm automatyki VTS, umożliwiający zastosowanie tego samego sterownika do kilkudziesięciu tysięcy rodzajów aplikacji. Brak statycznego przyporządkowania sygnałów do poszczególnych wyjść sterownika uniemożliwia publikację schematów w DTR dostępnej na stronie VTS. Schemat generowany jest dynamicznie wraz z kartą doboru. W razie potrzeby może być dodatkowo wygenerowany przez handlowca lub służby serwisowe VTS.

Przed rozpoczęciem montażu okablowania należy zapoznać się ze schematem podłączeń wejść i wyjść sterownika, dostarczonym łącznie z centralą.

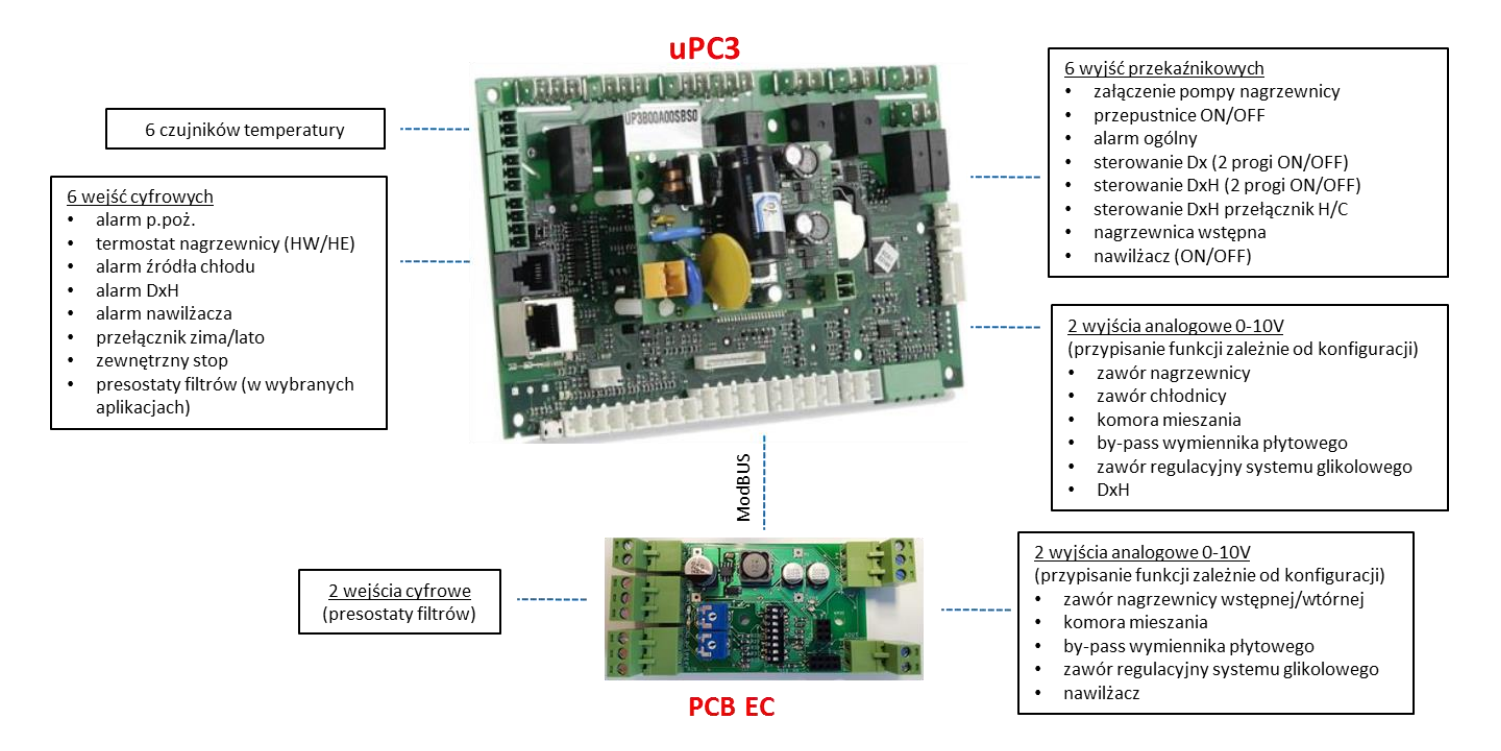

**Rys. 3. Podłączenie sygnałów we/wy analogowych i cyfrowych (dyskretnych).**

Na Rys. 4 przedstawiono ogólny schemat podłączenia sterownika uPC3 oraz modułu PCB EC.

Na Rys. 5 przedstawiono przykładowy schemat podłączenia sygnałów we/wy sterownika dla konkretnej aplikacji.

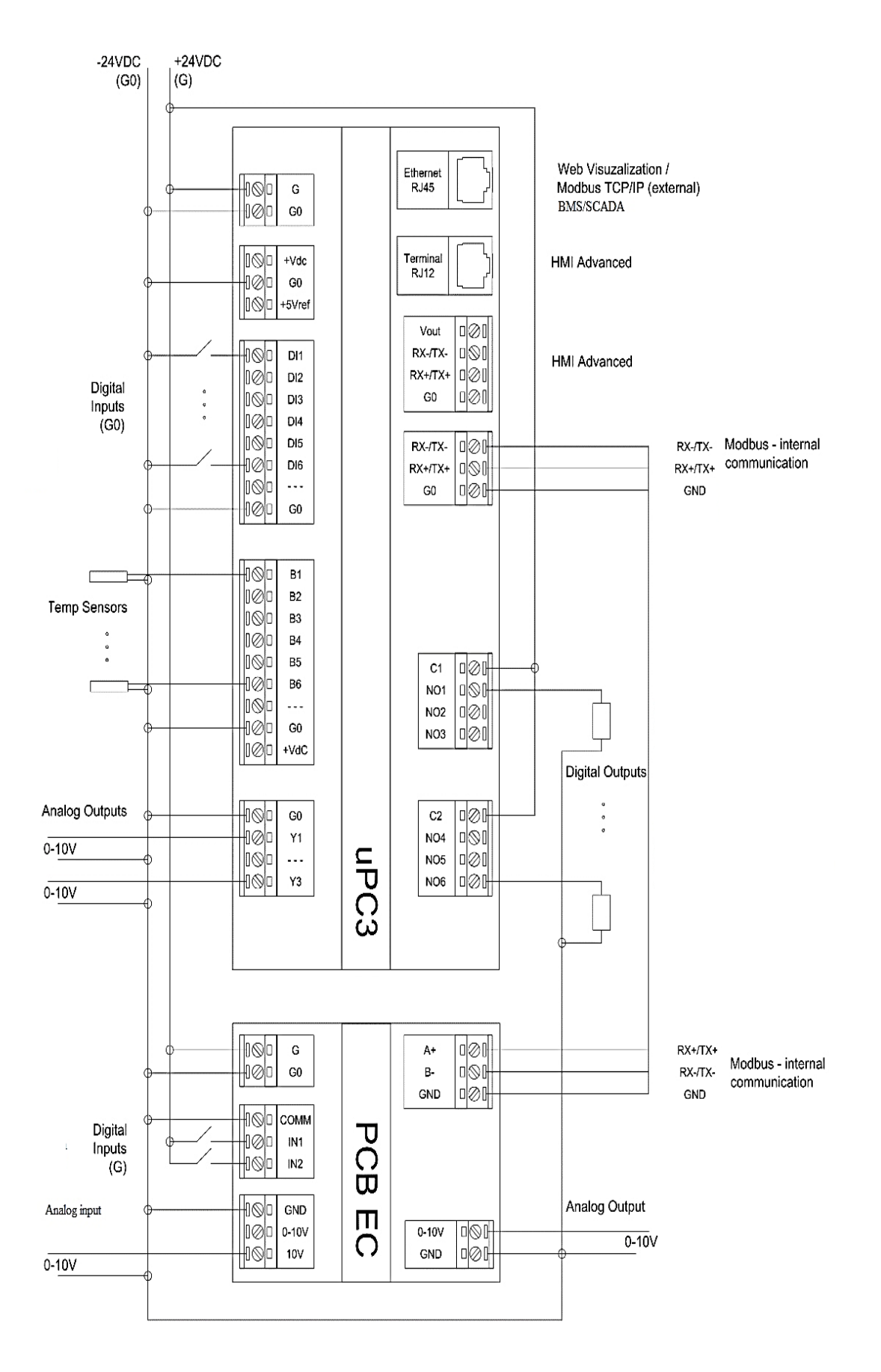

**Rys. 4. Schemat podłączenia sterownika uPC3 i modułu PCB EC**

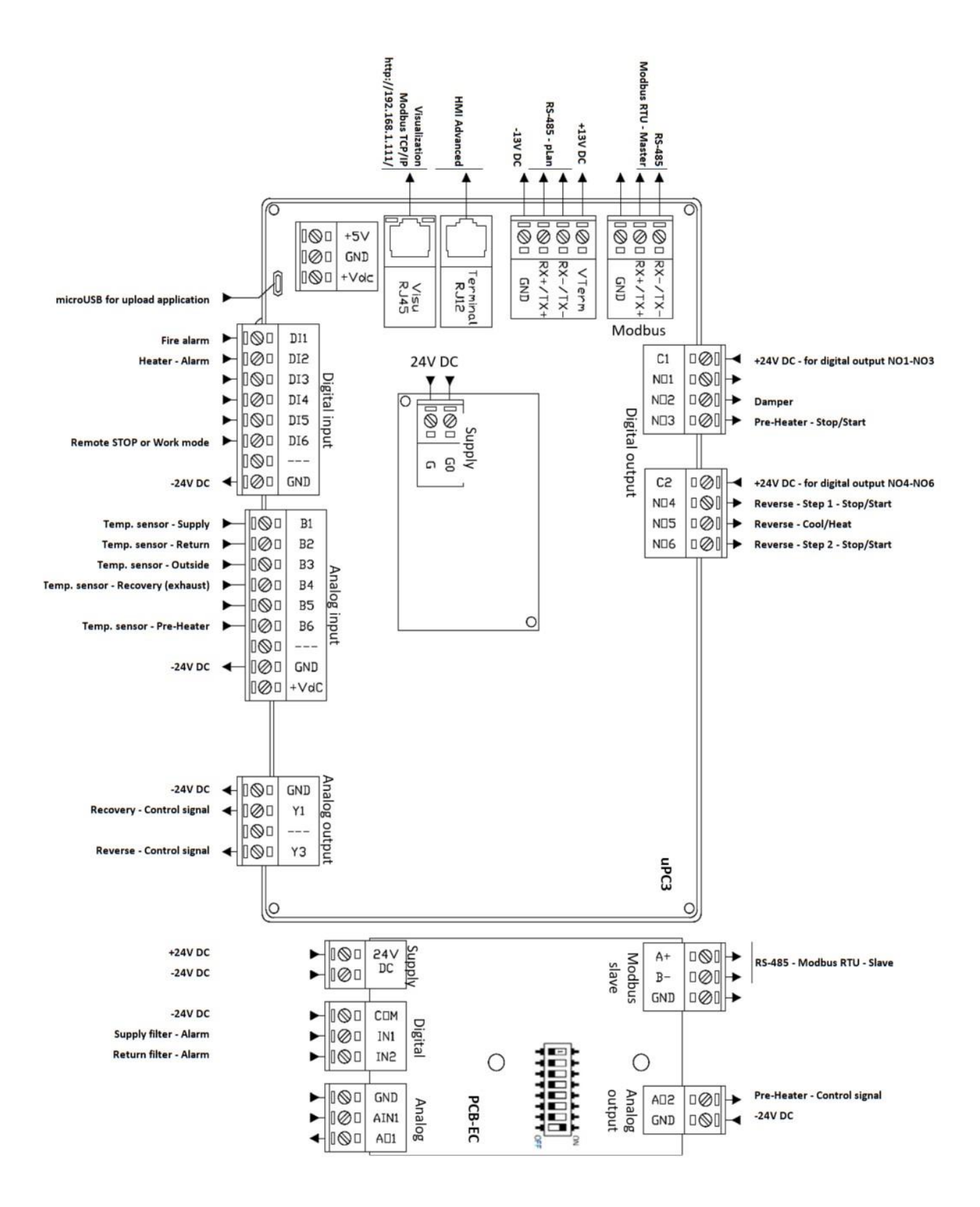

**Rys. 5. Przykładowy schemat podłączenia sygnałów do sterownika uPC3 i modułu PCB EC dla centrali o konfiguracji z wymiennikiem obrotowym, układem rewersyjnym DX i wstępną nagrzewnicą wodną (kod aplikacyjny AR|0|0|2|1|0|0|0|0|0|0|0|0|0|0|0)**

## <span id="page-9-0"></span>2.3 Obwody sterowania analogowe i cyfrowe (dyskretne)

## <span id="page-9-1"></span>2.3.1 Montaż i podłączenie czujników temperatury

Czujniki temperatury połączyć ze sterownikiem za pomocą ekranowanych kabli o przekroju minimum 0,5 mm<sup>2</sup>. Lokalizacja czujników temperatury:

**B1** – temperatura powietrza nawiewanego. Montaż w kanale nawiewnym, w odległości około 2 m za nagrzewnicą

**B2** – temperatura w kanale wywiewnym lub jako czujnik pomieszczeniowy (długość kabla nie większa niż 100 m)

**B3** – temperatura zewnętrzna w kanale czerpni

**B4** – czujnik odpowiedzialny za ochronę wymiennika do odzysku ciepła przed szronieniem lokalizacja zależna od rodzaju wymiennika

Szczególną uwagę należy zwrócić na prawidłowe umiejscowienie czujnika temperatury, zabezpieczającego wymiennik obrotowy (Rys. 6). Niewłaściwa lokalizacja tego czujnika może prowadzić do zmniejszenia efektywności centrali.

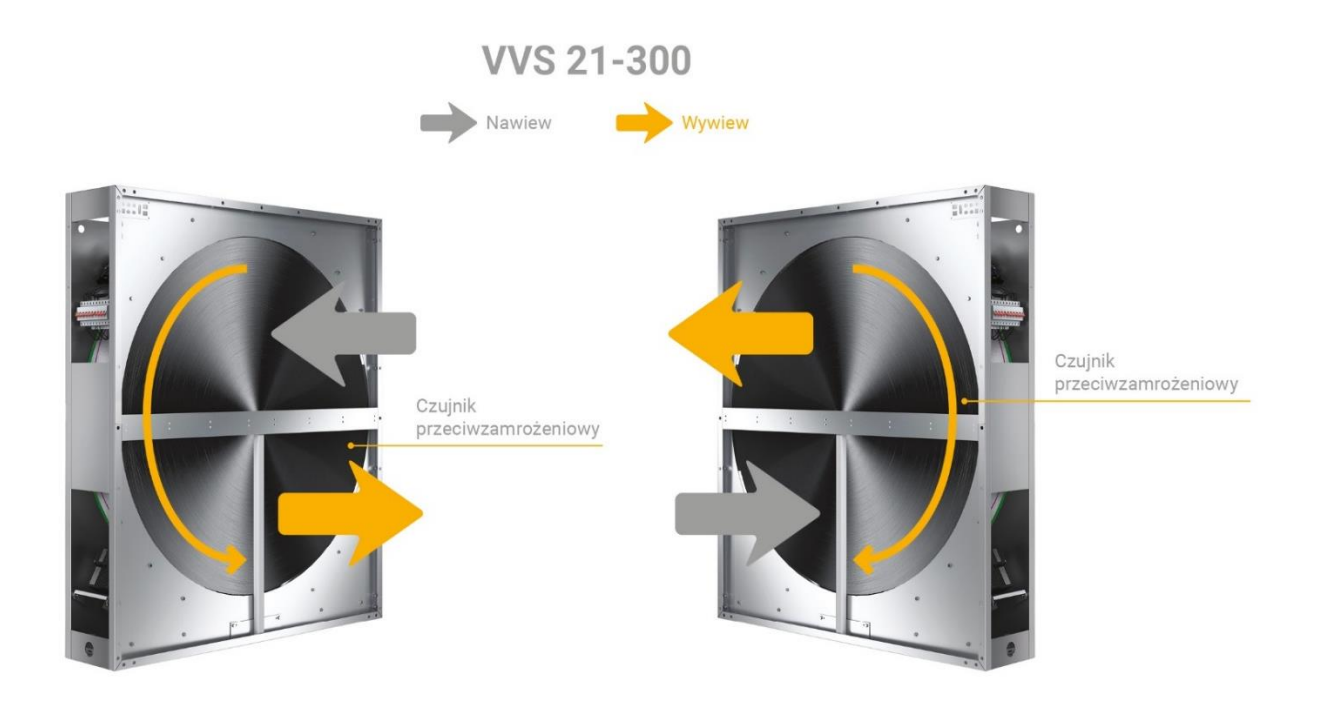

**Rys. 6a. Lokalizacja czujnika B4 za wymiennikiem obrotowym dla toru nawiewnego na górze lub na dole centrali – wielkość centrali VVS21 do VVS300**

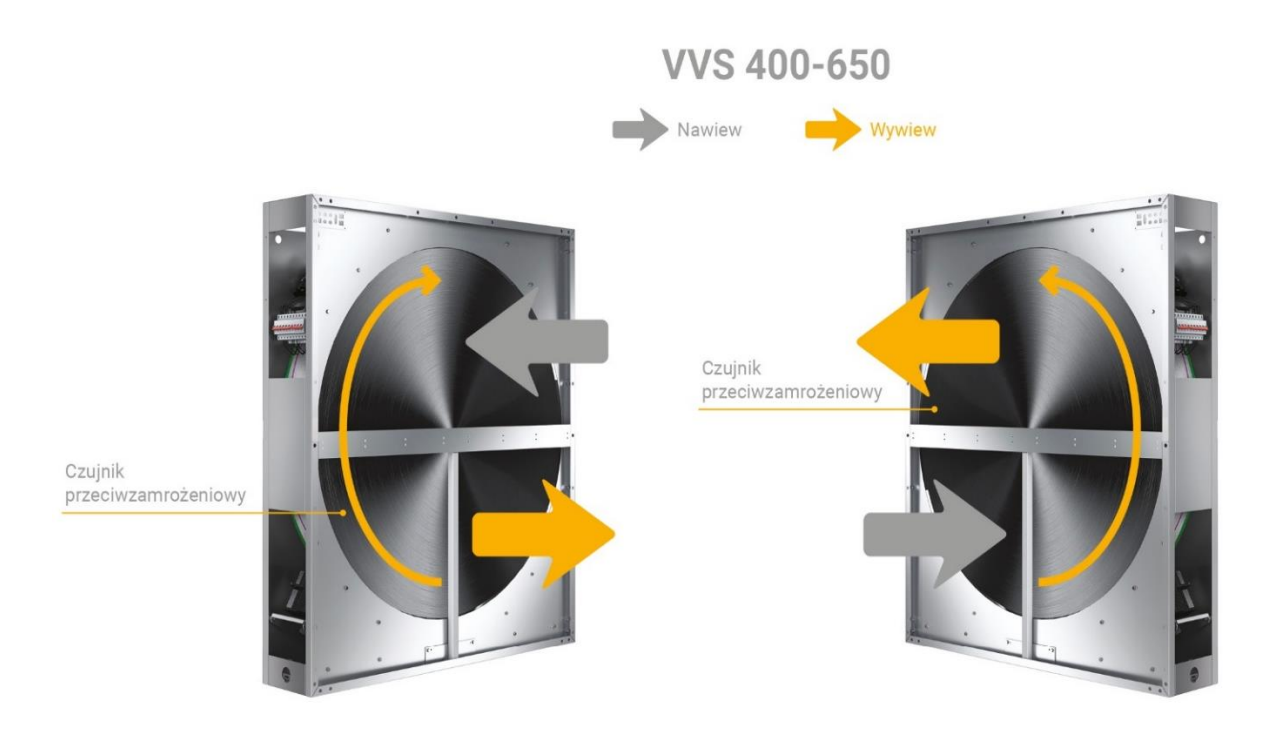

## **Rys. 6b. Lokalizacja czujnika B4 za wymiennikiem obrotowym dla toru nawiewnego na górze lub na dole centrali – wielkość centrali VVS400 do VVS650**

**B5** – czujnik przylgowy, montowany na króćcu powrotnym z nagrzewnicy wodnej. Metoda ochrony nagrzewnicy przed zamarzaniem wykorzystująca pomiar temperatury powrotu czynnika grzewczego możliwa jest do zastosowania w układach jakościowej regulacji mocy nagrzewnicy (z pompą w krótkim obiegu nagrzewnicy)

**B6** – temperatura powietrza nawiewanego na wylocie za odzyskiem ciepła

## <span id="page-10-0"></span>2.3.2 Podłączenie presostatów filtrów

Presostaty należy zamontować w miejscu umożliwiającym dostęp serwisowy. Nastawa ciśnienia powinna odpowiadać ciśnieniu końcowemu filtra z karty doboru. Należy zwrócić uwagę, aby wężyk z wlotu filtra podłączony był do króćca presostatu oznaczonego "+", a z wylotu do "-". Kabel sterujący należy podłączyć do normalnie zwartych styków presostatów.

## <span id="page-10-1"></span>2.3.3 Podłączenie siłowników przepustnic (czerpnia, wyrzutnia, recyrkulacja, by-pass)

W automatyce VTS zastosowano siłowniki zasilone napięciem 24V (bezpiecznym). W centralach z komorą mieszania siłowniki przepustnic czerpni, wyrzutni i recyrkulacji sterowane sygnałem 0-10V, wspólnym dla wszystkich 3 przepustnic. W centralach bez komory mieszania przepustnice czerpni i wyrzutni sterowane są sygnałem 24V (ON/OFF), wspólnym dla tych przepustnic. Siłowniki przepustnic by-pass wymienników płytowych oraz siłowniki zaworów regulacyjnych sterowane są sygnałami 0- 10V.

## <span id="page-11-0"></span>2.3.4 Podłączenie termostatu przeciwzamrożeniowego nagrzewnicy wodnej

Termostat przeciwzamrożeniowy jest opcjonalnym zabezpieczeniem nagrzewnicy wodnej. Powinien być stosowany przy ilościowej metodzie regulacji mocy nagrzewnicy. W przypadku jakościowej regulacji mocy nagrzewnicy termostat przeciwzamrożeniowy może być stosowany równolegle lub zamiennie w stosunku do zalecanej metody pomiaru temperatury powrotu czynnika grzewczego.

Kapilara termostatu powinna być rozciągnięta na jak największej powierzchni nagrzewnicy po stronie wylotu powietrza. Termostat należy zamontować w miejscu umożliwiającym dostęp serwisowy. Nastawa temperatury powinna zawierać się w przedziale pomiędzy 3 a 5 stopni, z histerezą 5 stopni.

Kabel sterujący należy podłączyć do normalnie zwartych styków termostatu.

#### <span id="page-11-1"></span>2.3.5 Podłączenie sterowania nagrzewnicy elektrycznej wstępnej i wtórnej

Nagrzewnica elektryczna może być zastosowana jako nagrzewnica wtórna, służąca do podgrzewu powietrza nawiewanego do wymaganej temperatury lub jako nagrzewnica wstępna, służąca do zabezpieczenia wymiennika do odzysku ciepła przed oblodzeniem. Wówczas montowana jest w torze nawiewnym przed wymiennikiem do odzysku ciepła a jej zadaniem jest podgrzew powietrza do temperatury około -5°C w przypadku wymienników płytowych oraz do około -13°C w przypadku wymienników obrotowych.

#### *Uwaga:*

Nagrzewnica elektryczna zasilana jest z zewnętrznego źródła za pomocą odrębnego kabla, niezależnie od opcji wykonania automatyki (p. 1.1.2 niniejszej instrukcji).

## <span id="page-11-2"></span>2.3.6 Podłączenie sterowania urządzeń opcjonalnych spoza oferty VTS (agregatu skraplającego, nawilżacza, itp.)

Do sterowania pracą źródeł chłodu/ciepła, zasilających wymienniki Dx i DxH należy zastosować ekranowane okablowanie, umożliwiające przesłanie 2 sygnałów bezpotencjałowych + sygnału 0-10V (start + przełącznik H/C + sygnał 0-10V lub start 1 i 2 sekcji). Łącznie kabel 6 żyłowy o przekroju minimum 0,5 mm2 przy długości do 50 m). Sygnał analogowy rewersu może być skalowany indywidualnie do potrzeb agregatu (np. grzanie/chłodzenie 0-10V; chłodzenie 0-5V, grzanie 5-10V; itp.).

Automatyka VTS może w pełni przejąć sterowanie procesem nawilżania, łącznie z kontrolą maksymalnej wilgotności w kanale nawiewnym. Opcjonalnie automatyka VTS może wyłącznie przekazywać sygnał potwierdzający pracę centrali, pozostawiając sterowanie wilgotnością autonomicznej automatyce nawilżacza.

## <span id="page-11-3"></span>2.4 Podzespoły z komunikacją ModBUS

Wszystkie podzespoły komunikujące się ze sterownikiem po protokole ModBUS RTU należy spiąć w jedną wspólną sieć i podłączyć do wyprowadzeń oznaczonych na schemacie "RS-485 Master" (rys. 4 i rys. 5 niniejszej instrukcji). Port "RS-485 -plan" nie jest wykorzystywany. Jest połączony równolegle ze złączem RJ12 (podłączenie HMI Advanced).

Protokół ModBUS RTU wykorzystywany jest również do komunikacji sterownika z płytkami rozszerzeń, zwiększającymi liczbę wejść/wyjść cyfrowych i analogowych.

Na Rys. 7 przedstawiono zespół akcesoriów z komunikacją ModBUS wraz z przypisanymi do nich adresami.

Adresy silników wentylatorów zależne są od rodzaju centrali oraz liczby zamontowanych w niej wentylatorów. Podane na schemacie adresy odnoszą się do central standardowych. W przypadku central z wentylatorami typu FanWall (np. w centralach VENTUS Compact) adresy poszczególnych wentylatorów będą inne. Podobnie, jak w przypadku we/wy analogowych należy zapoznać się ze schematem wygenerowanym dla konkretnego kodu aplikacyjnego (dostarczanym łącznie z centralą).

Wszystkie podzespoły, które chcemy podłączyć do sieci ModBUS, muszą mieć ustawioną właściwą prędkość transmisji, parzystość i bit stopu, zgodne z tą siecią. Muszą mieć też przypisane interesujące nas parametry do odpowiednich rejestrów.

Dlatego zaleca się stosowanie podzespołów rekomendowanych przez VTS, fabrycznie przygotowanych do współpracy z tą siecią.

Każdy z podłączanych do sieci podzespołów powinien mieć w swoim kontrolerze ustawiony indywidualny adres, po którym sterownik centrali identyfikuje go w sieci. W pierwszej kolejności należy ustawić adresy czujników i przetworników, następnie falowników (jeśli są zamontowane w centrali) a na końcu silników EC, które są programowane za pomocą sterownika centrali. Szczegółowa instrukcja konfigurowania adresów w poszczególnych podzespołach zawarta jest w dalszej części niniejszej dokumentacji.

Adresy modułów rozszerzeń wyjść i wejść sterownika oraz adresy wentylatorów zależne są od ich liczby oraz rodzaju centrali. Dlatego w celu ich identyfikacji należy zapoznać się ze schematem wygenerowanym indywidualnie dla konkretnego kodu aplikacyjnego, dostarczanym łącznie z centralą.

Adresy przetworników ciśnienia, wilgotności i CO2 mają w sterowniku przypisane stałe wartości i nie powinno się ich zmieniać.

Moduł "Mainboard" (adr. 18) oraz "moduł we/wy" (Adr. 15) nie są wykorzystywane w centralach standardowych - opcja dostępna jest w wybranych regionach i modelach. Uwzględniono je w specyfikacji (Rys. 7) jedynie dla celów informacyjnych.

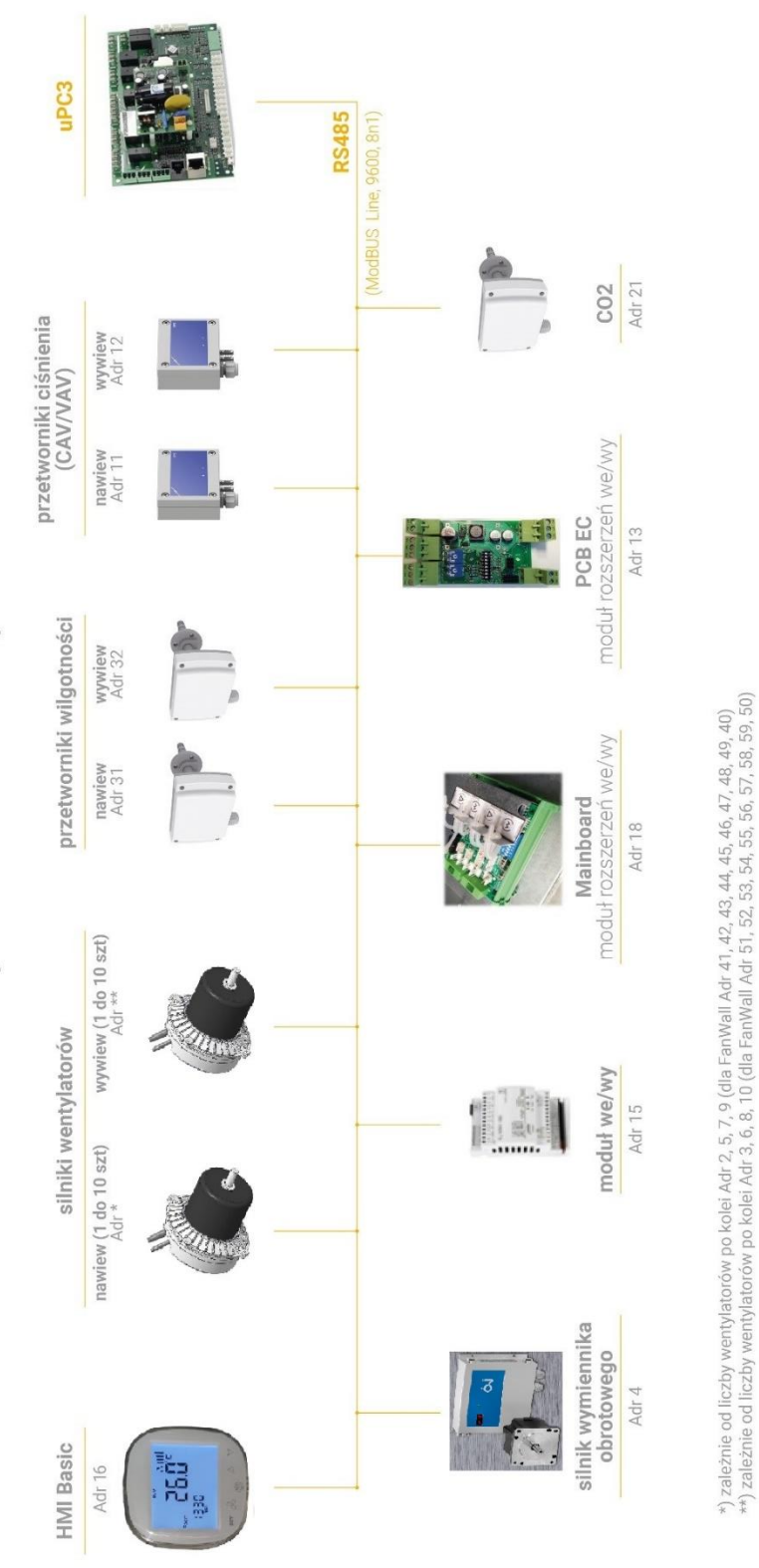

**Rys. 7. Podłączenie akcesoriów z komunikacją ModBUS**

Instrukcja montażu i uruchomienia automatyki central Ventus

## <span id="page-14-0"></span>2.4.1 Okablowanie stosowane do komunikacji ModBUS

Należy zastosować okablowanie zgodne ze standardem protokołu ModBUS RTU. Rekomendowane jest zastosowanie skrętki ekranowanej dwuparowej Li2YCY. Dwie żyły wykorzystane będą do komunikacji, dwie do zasilania przetwornika lub jako rezerwa. Począwszy od sterownika uPC3 wspólne okablowanie należy prowadzić od komponentu do komponentu, unikając w miarę możliwości połączenia w tzw. "gwiazdę". Jeśli szafa sterująca zamontowana jest tuż przy centrali to sieć nie jest zbyt rozległa i odstępstwa od tej zasady zwykle nie powodują komplikacji.

## <span id="page-14-1"></span>2.4.2 Moduł rozszerzeń PCB EC z komunikacją ModBUS

W centralach standardowych stosowany jest moduł rozszerzeń wejść wyjść PCB EC z ustawionym w programie jego kontrolera stałym adresem nr 13.

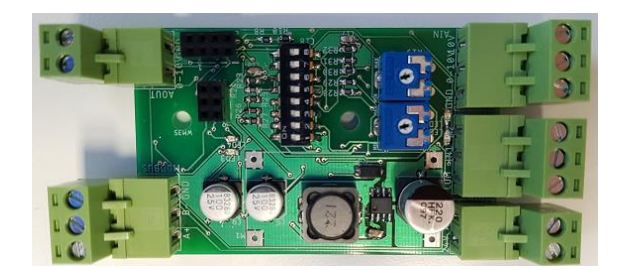

**Rys. 8. Położenie mikroprzełączników w module PCB EC.**

#### <span id="page-14-2"></span>2.4.3 Przetworniki ciśnienia z komunikacją ModBUS

Przetwornik ciśnienia należy zamontować w sposób umożliwiający późniejszy dostęp serwisowy do wnętrza jego obudowy. Sposób podłączenia wężyków oznaczonych (+) i (-) na obudowie przetwornika pokazano na Rys. 9.

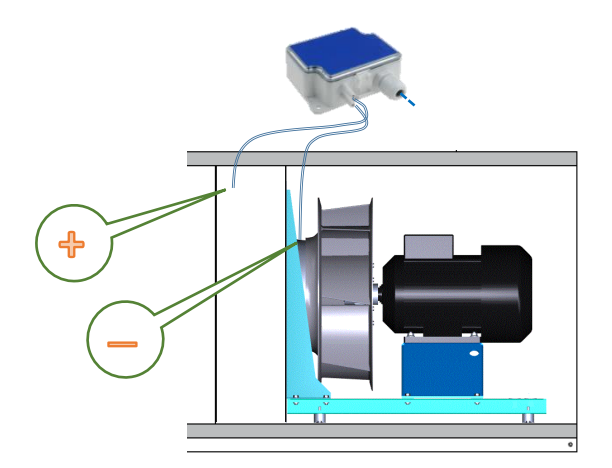

**Rys. 9. Sposób podłączenia przetwornika ciśnienia (funkcja CAV)**

Adresy przetworników ciśnienia, będących w ofercie VTS, ustawiane są za pomocą mikroprzełączników wewnątrz ich obudowy. Adresy tych komponentów powinny być ustawione przed załączeniem napięcia zasilającego centrali.

Przetworniki należy zaadresować zgodnie z rysunkiem poniżej (nawiew – 11, wyciąg – 12). W przypadku przetworników wyposażonych w mikroprzełączniki o więcej niż 5 pozycjach, niewymienione niżej pozycje należy pozostawić wyłączone (dźwigienka na dół).

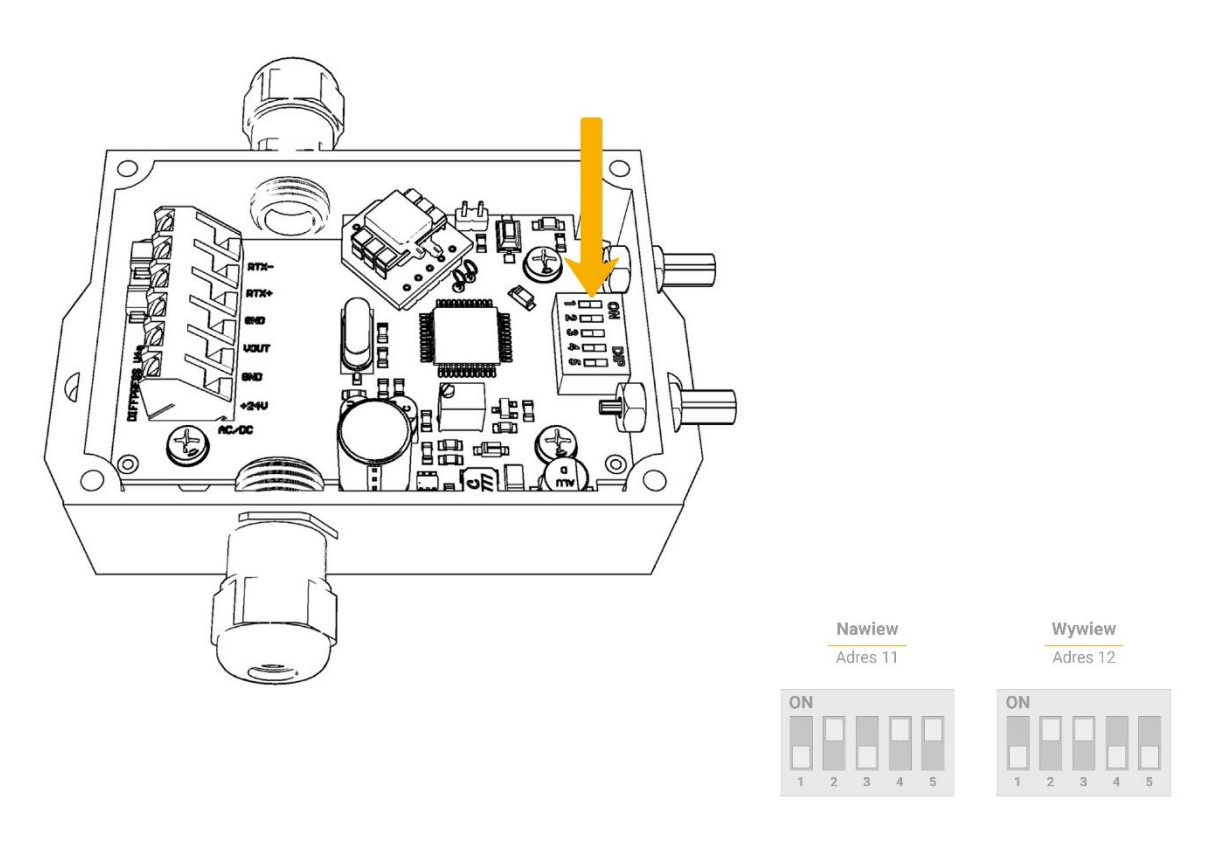

**Rys. 10. Sposób ustawienia adresów przetworników ciśnienia (funkcja CAV)**

## <span id="page-15-0"></span>2.4.4 Przetworniki wilgotności z komunikacją ModBUS

Adresy przetworników wilgotności, będących w ofercie VTS, ustawiane są za pomocą mikroprzełączników wewnątrz ich obudowy. Adresy tych komponentów powinny być ustawione przed załączeniem napięcia zasilającego centrali.

Przetworniki należy zaadresować zgodnie z rysunkiem poniżej (nawiew – 31, wyciąg – 32). W przypadku przetworników wyposażonych w mikroprzełączniki o więcej niż 5 pozycjach, niewymienione niżej pozycje należy pozostawić wyłączone (dźwigienka na dół).

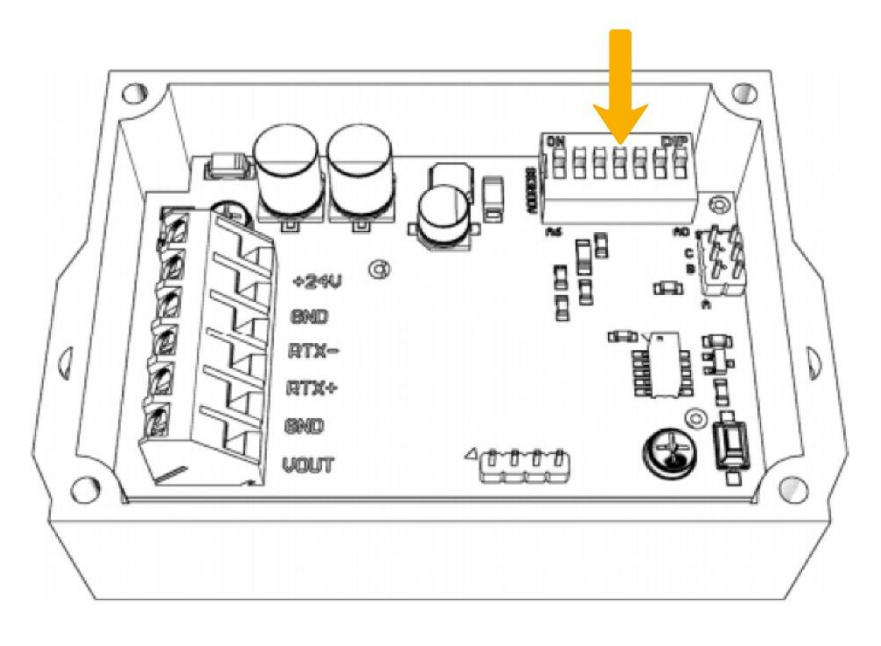

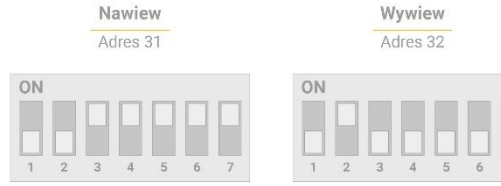

#### **Rys. 11. Sposób ustawienia adresów przetworników wilgotności**

## <span id="page-16-0"></span>2.4.5 Przetwornik CO2 z komunikacją ModBUS

Adres przetwornika CO2, będącego w ofercie VTS, ustawiany jest za pomocą mikroprzełączników wewnątrz jego obudowy. Adres ten powinien być ustawiony przed załączeniem napięcia zasilającego centrali.

Przetwornik należy zaadresować zgodnie z rysunkiem poniżej (wyciąg – 21). W przypadku przetworników wyposażonych w mikroprzełączniki o więcej niż 5 pozycjach, niewymienione niżej pozycje należy pozostawić wyłączone (dźwigienka na dół).

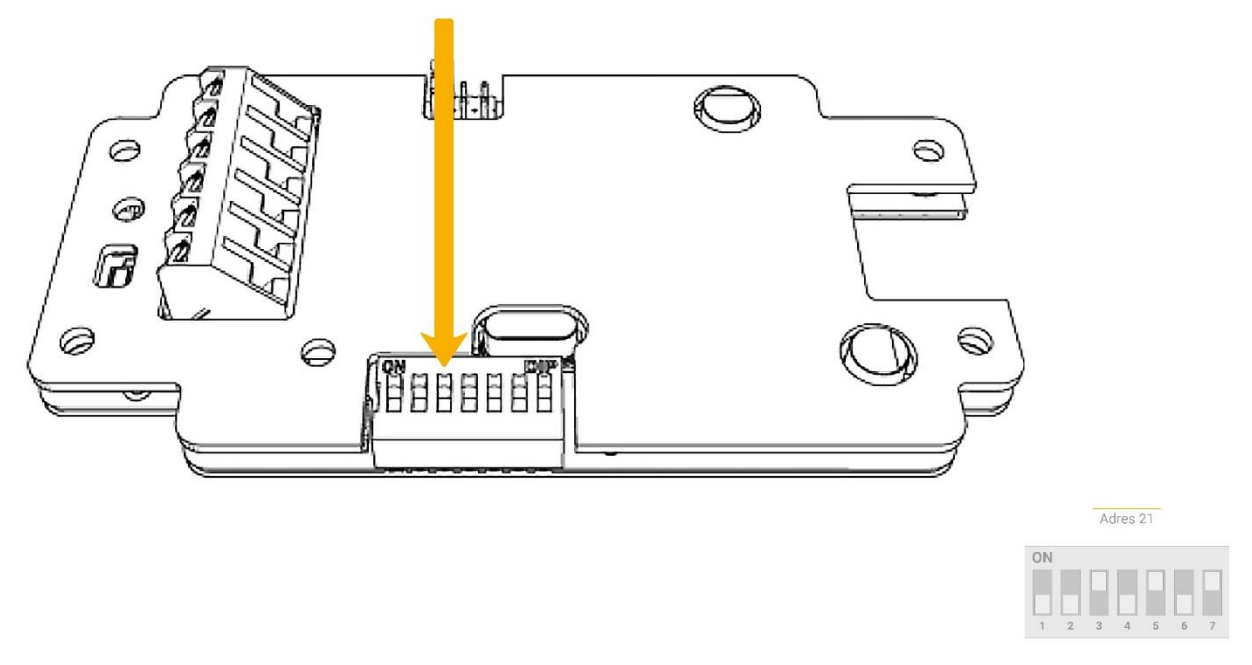

**Rys. 12. Sposób ustawienia adresu przetwornika CO2**

## <span id="page-17-0"></span>2.4.6 Falowniki (przemienniki częstotliwości) z komunikacją ModBUS (wentylatorów i wymiennika obrotowego)

Programowanie falowników odbywa się bezpośrednio z ich paneli obsługowych, niezależnie od sterownika centrali. Falowniki mają fabrycznie ustawione takie same domyślne adresy, więc aby uniknąć konfliktu proces programowania musi być przeprowadzony indywidualnie dla każdego z nich, przy wyłączonej komunikacji ModBUS.

Falowniki programujemy zgodnie z instrukcją, gdzie zestawiono parametry, których wartość powinniśmy ustawić. Pozostałe, niewymienione w tabeli parametry zachowują fabrycznie ustawione wartości domyślne i nie należy ich zmieniać. Aktualne wytyczne dotyczące listy parametrów falowników do ustawienia znaleźć można na stronie internetowej VTS.

Po zaprogramowaniu falowników wymagane będzie skonfigurowanie komunikacji w sterowniku centrali. Czynność tą należy wykonać po zaprogramowaniu wszystkich innych parametrów konfiguracyjnych sterownika. Procedura opisana jest w niniejszej instrukcji w rozdziale 4.7.2 dla wentylatorów i w rozdziale 4.7.4 dla wymiennika obrotowego.

## <span id="page-17-1"></span>2.4.7 Silniki EC zespołów wentylatorowych i wymiennika obrotowego z komunikacją **ModBUS**

Silniki mają fabrycznie ustawione takie same adresy sieci ModBUS, więc aby uniknąć konfliktu adresów do czasu ich programowania powinny pozostać wyłączone. Konfigurowanie parametrów pracy silników EC odbywa się programowo za pośrednictwem sterownika centrali. Musimy więc zapoznać się z jego obsługą. Procedura programowania opisana jest w rozdziale 4.7.3 niniejszej dokumentacji.

## <span id="page-18-0"></span>3 Obsługa centrali – informacje ogólne

Bieżąca obsługa centrali możliwa jest za pomocą jednego z dwóch paneli operatorskich - HMI Basic lub HMI Advanced, albo za pośrednictwem narzędzi wizualizacyjnych, fabrycznie zaimplementowanych w sterowniku (funkcja dostępna standardowo) lub realizowanych za pomocą BMS (opcja - VTS udostępnia zmienne do zewnętrznego systemu, który jest poza ofertą).

Możliwości obsługi centrali zaprezentowane są na Rys. 13.

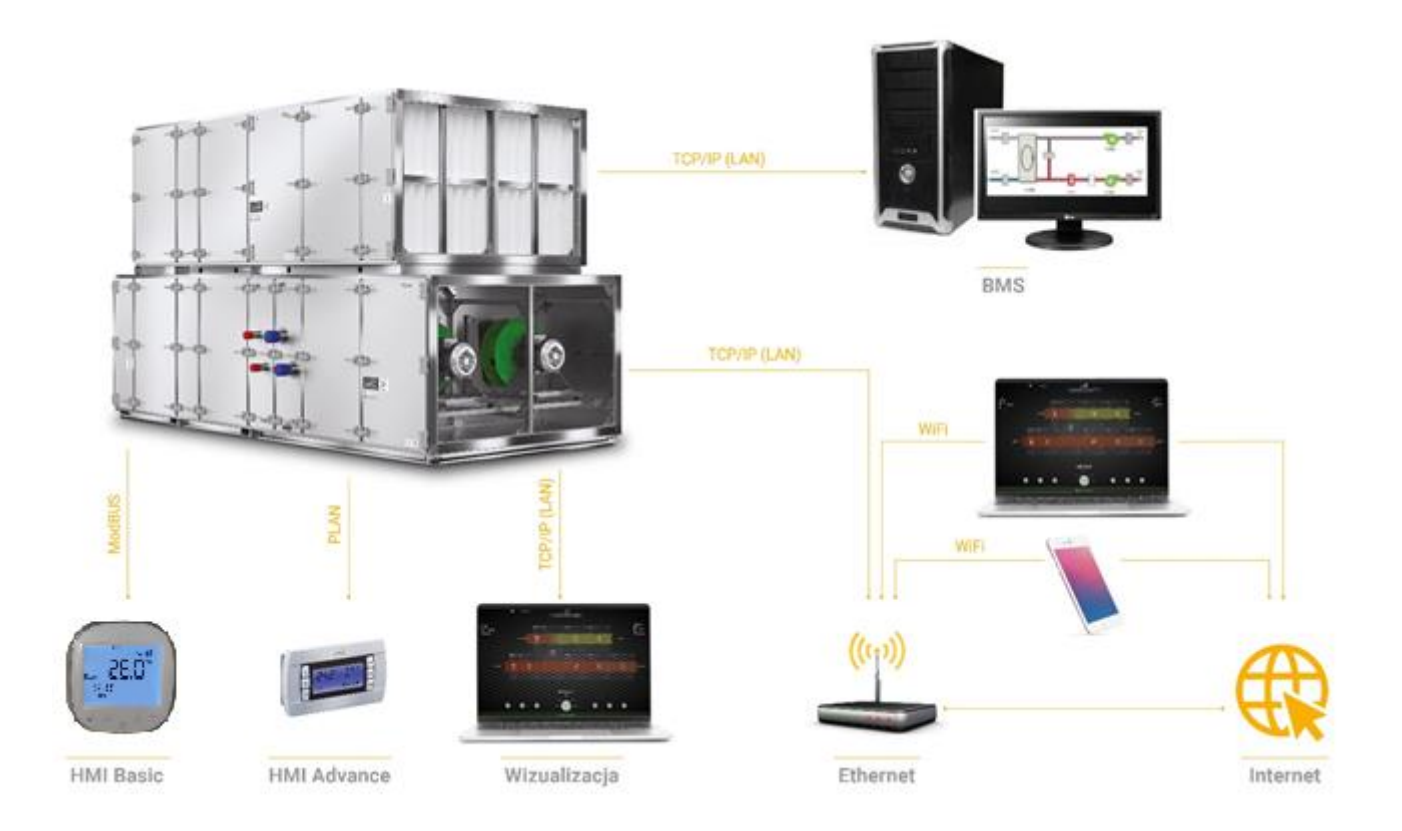

#### **Rys. 13. Możliwości obsługowe sterownika centrali VENTUS.**

Panel HMI Advanced dodatkowo umożliwia pełną obsługę serwisową, w tym zmianę wszystkich parametrów konfiguracyjnych centrali. Oprócz panelu fizycznego, podłączonego bezpośrednio do sterownika, można posłużyć się panelem wirtualnym, dostępnym w standardowej wizualizacji, którą można wyświetlić na komputerze lub urządzeniu mobilnym. Panel wirtualny pełni rolę zdalnego pulpitu panelu fizycznego i stanowi dokładne odwzorowanie wszystkich jego funkcji i wyświetlanych na nim informacji. Może być używany łącznie z panelem fizycznym lub niezależnie od niego (przy odłączonym panelu fizycznym). Sposób obsługi panelu HMI Advanced opisany jest w rozdziale 3.2 niniejszej instrukcji. Sposób podłączenia komputera do sterownika, w celu uruchomienia wizualizacji, nie jest trudny. Można go obejrzeć na filmiku emitowanym na YouTube lub przeczytać w skróconej instrukcji podłączenia komputera, dostępnej na stronie [www.vtsgroup.com.](http://www.vtsgroup.com/)

## <span id="page-19-0"></span>4 Pierwsze uruchomienie centrali, konfigurowanie podstawowych parametrów

## <span id="page-19-1"></span>4.1 Czynności wstępne przed uruchomieniem centrali

Przed uruchomieniem centrali należy wykonać niezbędne czynności przygotowawcze.

Przed załączeniem centrali upewnij się, że szafa sterująca podłączona jest prawidłowo do napięcia zasilającego. W tym celu upewnij się, że wszystkie wyłączniki nadprądowe (wentylatorów, automatyki, silnika wymiennika obrotowego) są wyłączone.

W szafie poprzedzającej załącz napięcie zasilające sterownicę centrali i zmierz wartość tego napięcia na zaciskach kabla zasilającego centralę. Dalsze czynności wykonuj, gdy to napięcie mieści się w dopuszczalnych granicach (207 do 241V dla zasilenia jednofazowego lub 380 do 420V dla zasilenia trójfazowego).

Gdy wszystko jest w porządku, załącz wyłącznik główny centrali (przy wyłączonych bezpiecznikach wentylatorów, pompy i wymiennika obrotowego). Poczekaj chwilę, aż system zostanie zainicjowany. Do skonfigurowania i pierwszego uruchomienia centrali konieczne jest użycie panelu operatorskiego HMI Advanced. Możesz skorzystać z panelu fizycznego, podłączonego bezpośrednio do sterownicy, lub z panelu wirtualnego, wyświetlonego na ekranie Twojego komputera. Sposób podłączenia komputera oraz wyświetlenia panelu wirtualnego znajdziesz w instrukcji na stronie [www.vtsgroup.com.](http://www.vtsgroup.com/)

#### <span id="page-19-2"></span>4.2 Obsługa centrali za pomocą HMI Advanced

Po załączeniu centrali i inicjacji systemu na wyświetlaczu HMI Advanced pojawi się ekran jak niżej.

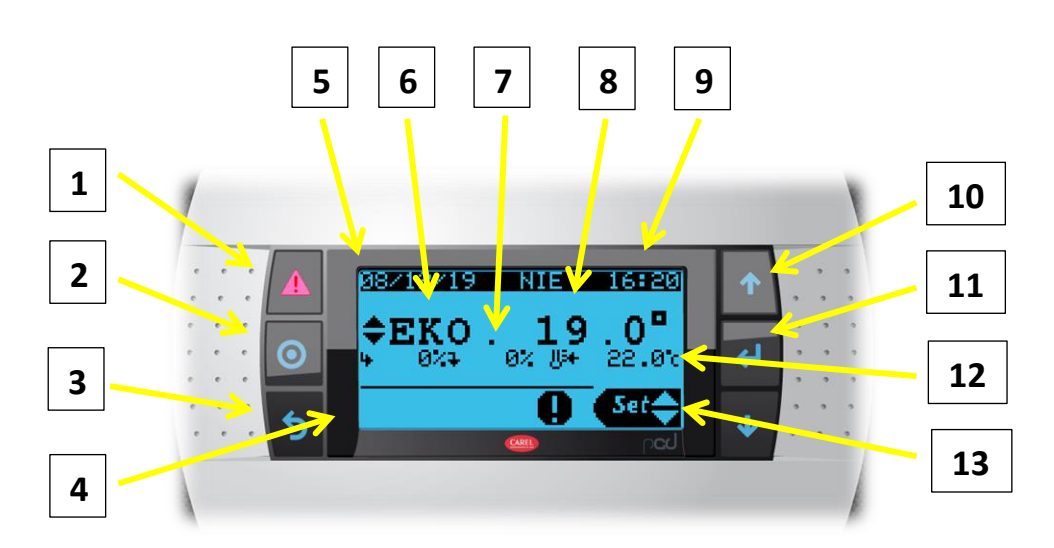

## <span id="page-19-3"></span>4.2.1 Opis przycisków oraz elementów głównego ekranu wyświetlacza

- 1. Przycisk "Alarm" (wywołanie aktywnych i zarchiwizowanych alarmów, kasowanie alarmów). Przy aktywnym alarmie przycisk jest podświetlany na czerwono.
- 2. Przycisk zmiany trybów pracy (OFF/Auto/Ekono/Komfort). Zatwierdzenie przyciskiem "Enter"
- 3. Przycisk "ESC" (powrót do poprzedniego pola lub ekranu)
- 4. Status centrali wentylacyjnej (praca/zatrzymanie wentylatorów, grzanie/chłodzenie, załączenie odzysku ciepła, alarm, ręczne zatrzymanie, itp.)
- 5. Aktualna data
- 6. Aktualny tryb pracy
- 7. Aktualne wysterowanie wentylatorów
- 8. Aktualna wartość temperatury wiodącej
- 9. Aktualna godzina
- 10. Strzałki do nawigowania w górę i w dół oraz do zmiany wartości parametru
- 11. Przycisk "Enter". Wybór zmienianego parametru, zatwierdzanie wybranej wartości.
- 12. Nastawiona wartość temperatury wiodącej
- 13. Ikona informująca o gotowości wyboru jednego z trzech modułów obsługowych HMI (Info/Set/Menu). Zmiana modułu za pomocą przycisków strzałek, zatwierdzenie przyciskiem "Enter"
	- − moduł "Info" (podgląd stanu pracy centrali dostępny bez zalogowania)
	- − moduł "Set" (zmiana nastaw parametrów użytkowych: wydajności, temperatur, wilgotności, CO2 oraz ustawianie programatora czasowego – dostępny bez zalogowania)
	- − moduł "Menu" (umożliwia wprowadzenie zmian konfiguracyjnych centrali i jej podzespołów oraz programowanie silników EC, dostępny wyłącznie po zalogowaniu)

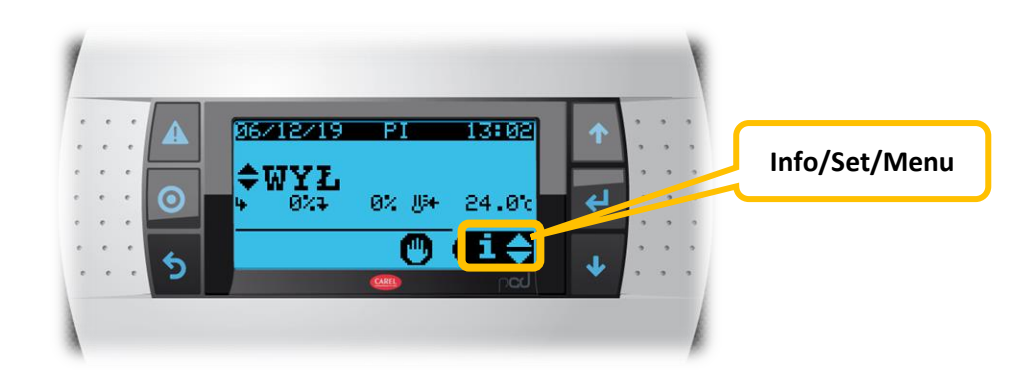

Niektóre ekrany ukrywają się, gdy nie są aktywne.

## <span id="page-20-0"></span>4.2.2 Logowanie do modułu "Menu"

W celu przeprowadzenia jakichkolwiek zmian konfiguracyjnych centrali musimy zalogować się do modułu "Menu" sterownika.

Za pomocą strzałek wybieramy moduł "Menu" i zatwierdzamy przyciskiem "Enter".

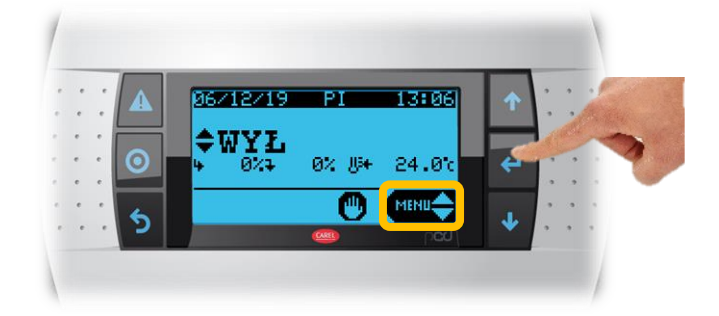

Klikając kilkakrotnie przycisk "Enter" a następnie górną strzałkę ustawiamy kod dostępu 0002. Zatwierdzamy przyciskiem "Enter".

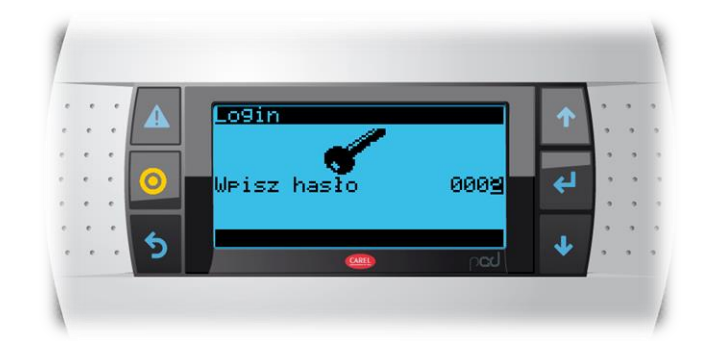

Menu główne podzielone jest na części, oddzielnie dla grzania, chłodzenia, wentylatorów, odzysku ciepła, recyrkulacji, ustawienia wejść i wyjść oraz głównych ustawień konfiguracyjnych centrali i innych parametrów. Właściwe podmenu wybieramy za pomocą strzałek i zatwierdzamy przyciskiem "Enter".

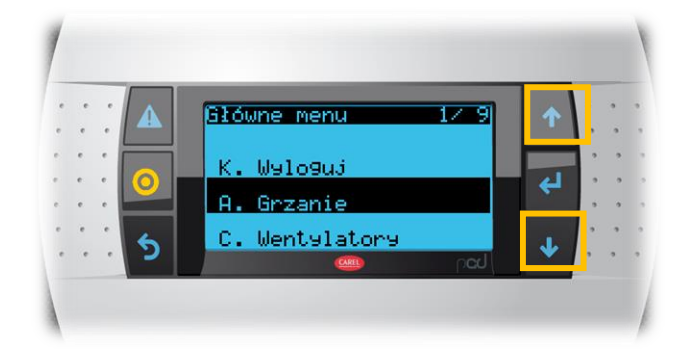

Każde podmenu składa się z kilku ekranów. Dla wygody nawigacji poszczególne ekrany każdego podmenu są ponumerowane. Poruszamy się pomiędzy nimi za pomocą strzałek, gdy kursor znajduje się w lewym górnym rogu ekranu. W celu przejścia o poziom wyżej należy nacisnąć przycisk "Esc".

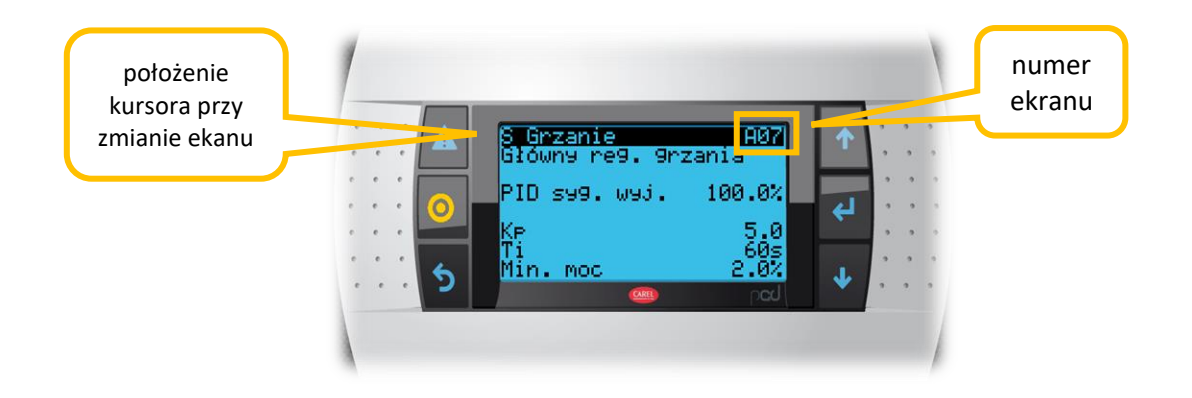

## <span id="page-21-0"></span>4.3 Ustawienie kodu aplikacyjnego sterownika

Czynności związane z pierwszym uruchomieniem zaczynamy od wprowadzenia kodu aplikacyjnego centrali. Pamiętamy, że do czasu skonfigurowania parametrów sterownika zabezpieczenia zwarciowe wentylatorów (silników EC lub falowników), wymiennika obrotowego i pompy nagrzewnicy powinny być wyłączone.

Zaloguj się do modułu "Menu" i przejdź do podmenu "I. Konfiguracja"

Przed zmianą kodu aplikacyjnego musisz przestawić centralę w tryb programowania. Na ekranie I02 musisz zmienić wartość parametru "Zalacz. do pracy" z "TAK" na "NIE". Zatwierdź przyciskiem "Enter".

Następnie na pierwszym ekranie tego podmenu (I01) ustaw kod aplikacyjny zgodny z kartą doboru centrali. Kod powinien uwzględniać informację, czy jest podłączony HMI Basic. Przed ukończeniem pełnej konfiguracji centrali HMI Basic powinien być odłączony. Jeśli będzie używany do bieżącej obsługi, to po zakończeniu programowania centrali należy zmienić ustawienie ostatniej cyfry kodu aplikacyjnego na "7".

Na rys. 14 przedstawiono wyjaśnienie poszczególnych pozycji kodu. "O", gdy nie ma HMI Basic,

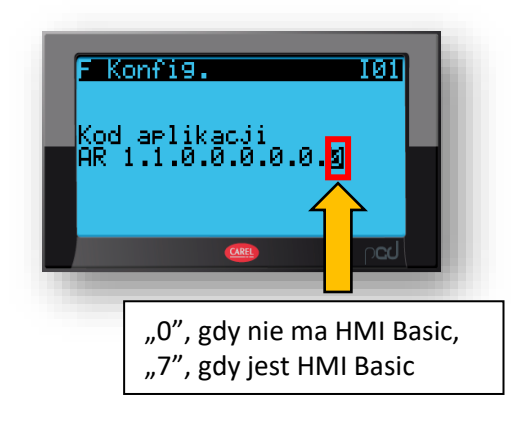

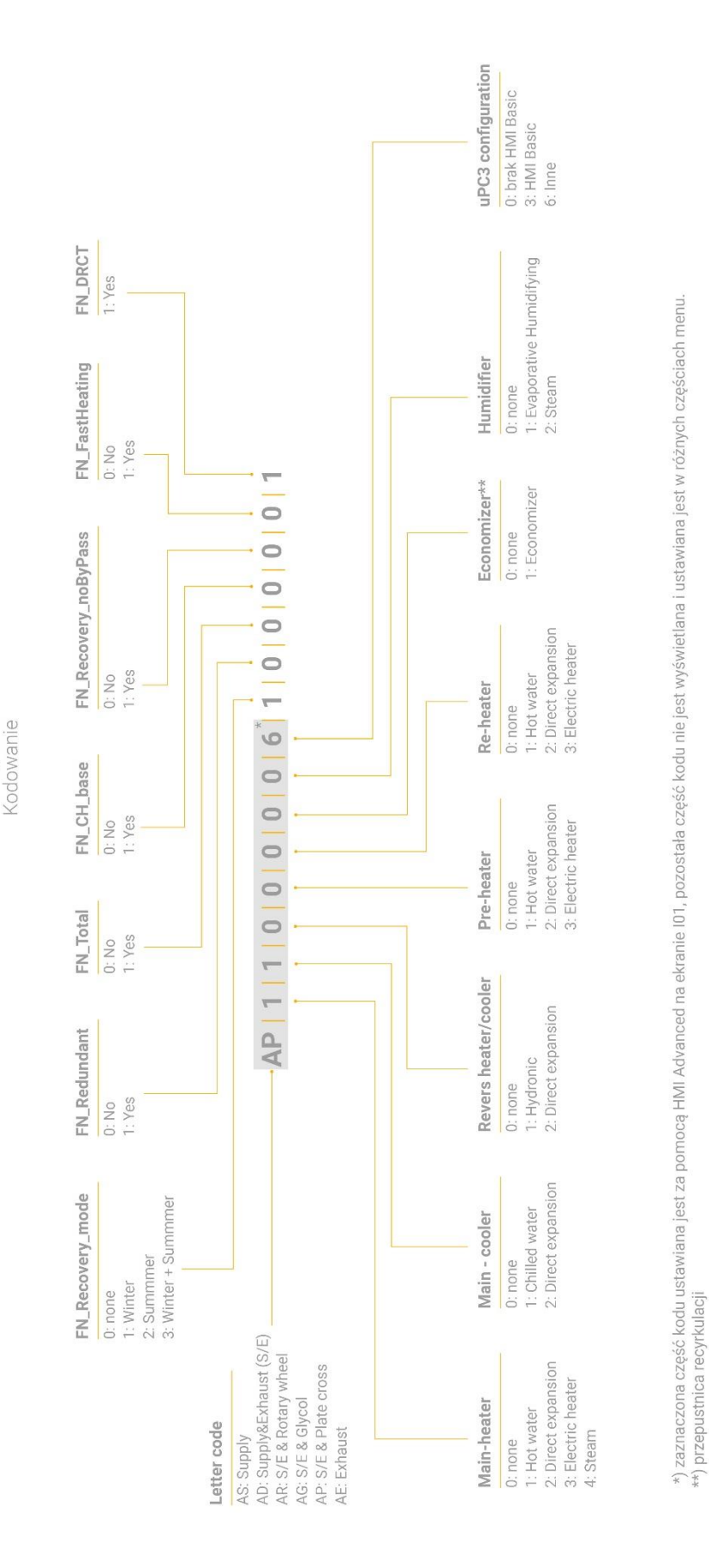

Automatyka 2019

**Rys. 14. Znaczenie poszczególnych znaków kodu aplikacyjnego**

Po wprowadzeniu i zatwierdzeniu kodu należy z powrotem na ekranie I02 zmienić parametr "Zalacz. do pracy" z "NIE" na "TAK".

Na tym ekranie dokonujemy również wyboru, która temperatura jest temperaturą wiodącą - powietrza wywiewanego lub nawiewanego ("Reg. temp."), mamy też możliwość aktywacji regulacji wilgotności ("Regulacja wilg."), wyboru języka dla menu obsługowego ("Język") oraz regionu dla jednostek miary (dla Polski właściwe ustawienie to "INT"). Każdą zmianę zatwierdzamy przyciskiem "Enter".

## <span id="page-24-0"></span>4.4 Aktywacja wejść i wyjść sterownika

Wszystkie wejścia sterownika (czujników, przetworników, podzespołów z protokołem ModBUS) mogą mieć status "aktywny" (sterownik identyfikuje je w systemie) lub "nieaktywny" (sterownik ignoruje ich obecność). Ustawienie kodu aplikacyjnego wstępnie konfiguruje wejścia i wyjścia sterownika, jednak niektóre z nich wymagają ręcznej aktywacji.

Część sygnałów obsługują moduły rozszerzeń, w naszym przykładzie płytka PCB EC. Przejdź do ekranu J03, aby potwierdzić jej aktywność.

Parametr "Modul I/O PCB powinien być ustawiony na "TAK". Pozostałe moduły oraz "HMI Basic" powinny być ustawione na "NIE".

Następnie przejdź do podmenu "G". Ekrany G01, G02 i G03 służą do aktywacji lub dezaktywacji pozostałych wejść sterownika. Sprawdź poprawność każdej nastawy zgodnie ze schematem wygenerowanym w CCOL dla Twojej centrali, aby wykluczyć błędne działanie programu. Np. możesz zmienić status czujnika przylgowego temperatury czynnika grzewczego na ekranie G01 (przykład na ekranie obok).

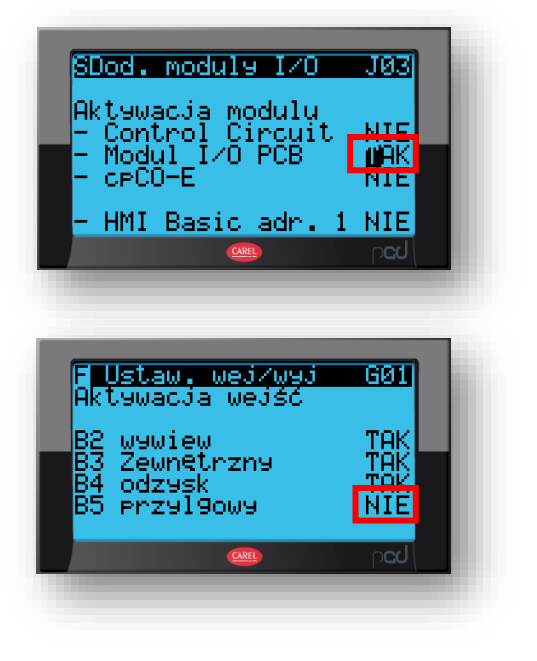

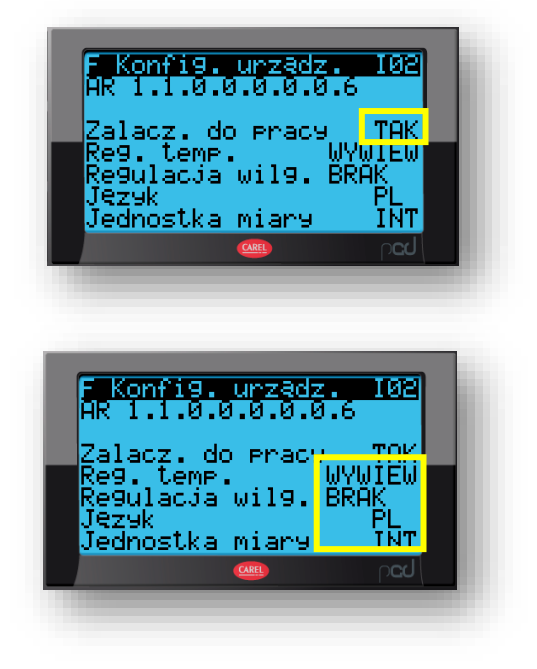

## <span id="page-25-0"></span>4.5 Kalibracja czujników

Ekrany G05 i G06 służą do kalibracji czujników i przetworników. Różnice wskazań czujników mogą

wynikać z długości zastosowanych kabli i innych uwarunkowań montażowych, dlatego rekomendujemy przeprowadzenie procesu kalibracji przy pierwszym uruchomieniu centrali. Należy potwierdzić wskazania sterownika niezależnym przyrządem i wprowadzić wartość poprawki w sterowniku centrali. Wartości mierzonych parametrów uwzględniać będą wprowadzoną przez nas dodatnią lub ujemną poprawkę. Wprowadzone wartości poprawek zatwierdzamy przyciskiem "Enter".

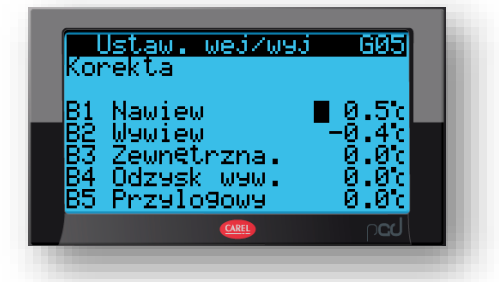

## <span id="page-25-1"></span>4.6 Nadpisywanie i symulowanie wartości parametrów wejściowych i wyjściowych sterownika

Ekrany od G07 do G16 służą do ręcznego nadpisania wartości cyfrowych i analogowych parametrów wejściowych i wyjściowych sterownika (symulowania ich wartości). Ta funkcjonalność umożliwia testowanie poprawności pracy sterownika podczas prac serwisowych, może się również przydać do ręcznego ustawienia sygnałów w sytuacjach awaryjnych.

Sygnały cyfrowe zmieniane są na ekranach od G07 do G11 poprzez zmianę logiki styków "NC" na "NO" i odwrotnie.

Sygnały analogowe zmieniane są na ekranach poprzez wpisanie wartości parametru (zmiennej), wyrażonej w procentach. Dotyczy to również temperatur, dla których wartość 0% odpowiada temperaturze -50°C, wartość 100% odpowiada temperaturze +100°C.

#### *UWAGA:*

Musimy pamiętać, że podczas normalnej pracy centrali wszystkie ustawienia na tych ekranach nie powinny być aktywne.

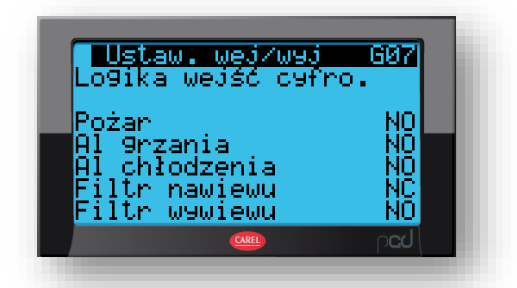

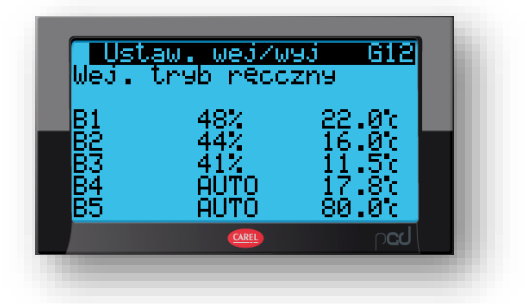

## <span id="page-26-0"></span>4.7 Konfiguracja podzespołów z protokołem ModBUS

Wszystkie elementy, oprócz silników EC, komunikujące się ze sterownikiem po protokole ModBUS (przetworniki ciśnienia, wilgotności i CO2 oraz falowniki) należy skonfigurować przed pierwszym uruchomieniem centrali (szczegóły omówione zostały w rozdziale 1.4 niniejszej dokumentacji). Do dalszych czynności konieczne jest sprawdzenie parametrów komunikacji samego sterownika.

## <span id="page-26-1"></span>4.7.1 Kontrola poprawności ustawienia ogólnych parametrów komunikacji

Sprawdzamy, czy w sterowniku ustawione są prawidłowe ogólne parametry komunikacji (ekran "I07"). Prawidłowa wartość parametru "Prędkość" to 9600.

## <span id="page-26-2"></span>4.7.2 Konfiguracja komunikacji z falownikami (w centralach z silnikami AC)

Czynności programowania falowników opisano w rozdziale 2.4.6 niniejszej instrukcji. Zanim podłączymy do nich okablowanie sieci ModBUS musimy wprowadzić zmiany konfiguracyjne w sterowniku centrali.

Po zalogowaniu się do modułu "Menu" przechodzimy do ekranu I03, na którym ustawiamy typ falowników, niezależnie dla wentylatorów nawiewnych i wywiewnych.

Na tym samym ekranie ustawiamy typ regulacji (CAV, VAV lub Brak - stała częstotliwość) oraz liczbę wentylatorów nawiewnych i wywiewnych.

Nastepnie ustawiamy adres każdego falownika (ekran "I41"). Każdy falownik jest opisany dwoma liczbami: pierwsza określa numer wentylatora w zestawie, dru

Po skonfigurowaniu ostatniego falownika należy podłączyć przewód komunikacyjny indywidualnie do każdego z falowników i sprawdzić, czy komunikacja falownika ze sterownikiem przebiega poprawnie (czy sterownik "widzi" falownik i czy oba urządzenia nie zgłaszają błędów).

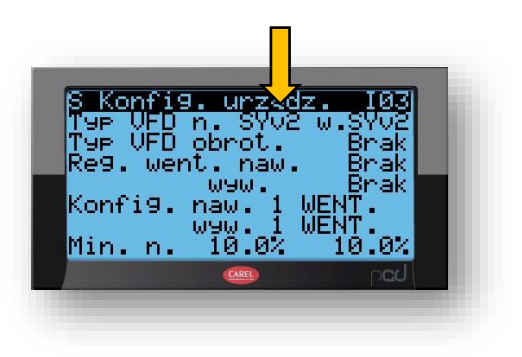

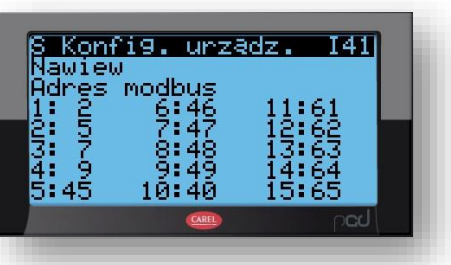

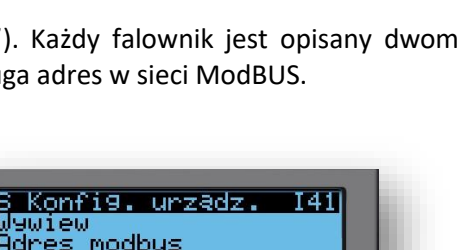

<mark>Konfig. ur:</mark><br>»rt FieldBus 9600 Predkosc Czas ma9istr. 40ms

unzadz,

187

## <span id="page-27-0"></span>4.7.3 Konfiguracja komunikacji z wentylatorami wyposażonymi w silniki EC

W przypadku wentylatorów z silnikami EC programowanie ich parametrów łącznie z przyporządkowaniem adresu odbywa się z poziomu sterownika uPC3.

Konfigurację rozpoczynamy od ekranu "I03", w którym ustawiamy rodzaj silników oddzielnie dla wentylatorów nawiewnych i wywiewnych. Na tym samym ekranie w kolejnych wierszach ustawiamy typ regulacji (CAV, VAV lub Brak - stała częstotliwość) oraz liczbę wentylatorów nawiewnych i wywiewnych.

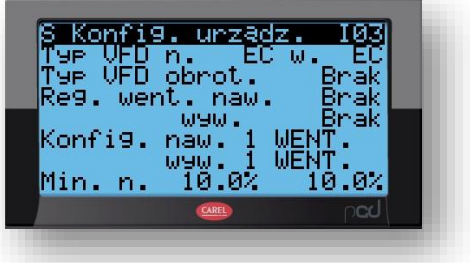

Następnie sprawdzamy ustawienia adresu każdego silnika (ekran "I41"). Procedura jest identyczna, jak opisana w rozdziale 4.7.2. dla silników AC wyposażonych w falowniki. Każdy silnik jest opisany dwoma liczbami: pierwsza określa numer wentylatora w zestawie, druga adres w sieci ModBUS. Adresy każdego z wentylatorów należy potwierdzić w schemacie wygenerowanym łącznie z kartą doboru centrali.

Przechodzimy do ekranu I43, dostępnego wyłącznie dla silników EC. Ustawiamy prędkość obrotową dla wydajności nominalnej, odczytaną z karty doboru. W naszym przykładzie 3211 obrotów na minutę dla nawiewu i 3170 dla wywiewu.

Sterownik traktuje ustawioną prędkość jako bazę, do której odnosi wyrażone w % nastawy prędkości w poszczególnych trybach pracy centrali (przy wyłączonym CAV i VAV). Natomiast przy załączonych funkcjach CAV lub VAV ustawiona wartość stanowi górną granicę prędkości obrotowej osiąganej przez wentylator. Prędkość ta zazwyczaj jest mniejsza od maksymalnej, fabrycznej prędkości samego silnika.

Wentylator PLUG\_VS\_250\_AF\_Px 1

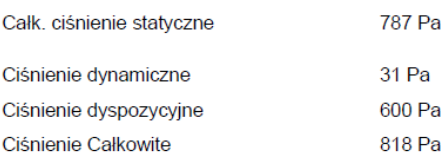

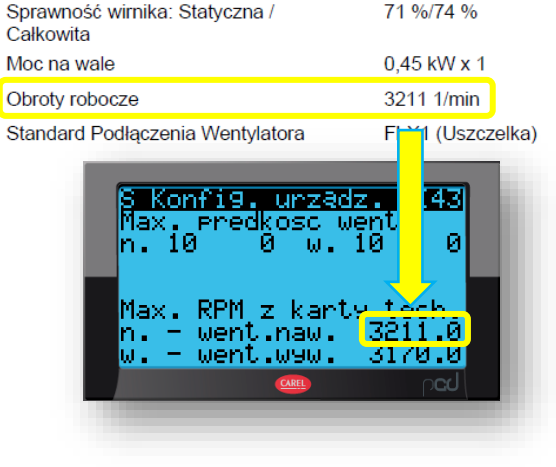

#### <span id="page-27-1"></span>4.7.4 Programowanie silników EC

W dalszej kolejności za pośrednictwem sterownika centrali programować będziemy komunikację i parametry pracy silników EC.

#### *UWAGA*

Każdy silnik EC konfigurowany jest niezależnie, przy wyłączonym napięciu zasilającym pozostałe silniki. Załączamy napięcie zasilające pierwszy wentylator nawiewny.

Przechodzimy do ekranu I15, zmieniamy adres silnika z fabrycznego nr 1 na odpowiadający pierwszemu wentylatorowi nawiewnemu adres nr 2. Następnie aktywujemy funkcję automatycznego programowania i po zatwierdzeniu przyciskiem "Enter" rozpoczyna się automatyczne programowanie silnika. Proces trwa zwykle kilka minut. Po zakończeniu procesu pojawi się komunikat "Gotowe".

Poprawność danych silnika możemy sprawdzić na ekranie I16, dostępnym zaraz po zakończeniu procesu programowania.

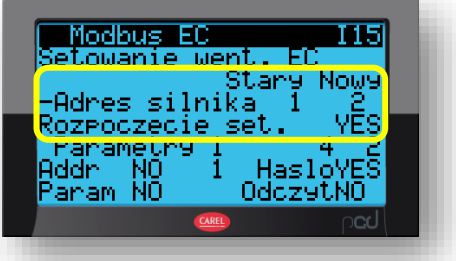

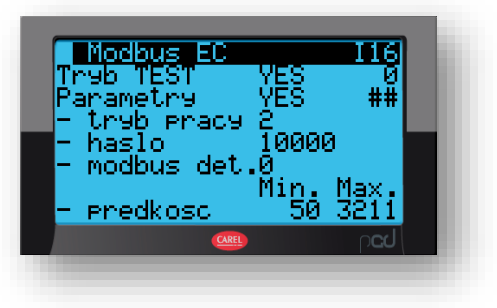

Poprawnie zaprogramowany silnik wyłączamy

(bezpiecznikiem) i załączamy kolejny wentylator. Wracamy do ekranu I15, ustawiamy docelowy adres tego silnika i ponownie załączamy automatyczne programowanie. Czynność powtarzamy dla wszystkich silników, pamiętając o ustawieniu właściwych adresów.

Pamiętamy, że konfigurowanie kolejnego silnika rozpoczynamy po wykonaniu pełnej procedury poprzedniego.

## <span id="page-28-0"></span>4.7.5 Konfiguracja komunikacji z wymiennikiem obrotowym

Po zaprogramowaniu wszystkich silników wentylatorów ponownie przechodzimy do ekranu "I03", w którym zaprogramujemy typ silnika wymiennika obrotowego. Do wielkości central *VVS300* wymienniki wyposażone są w silniki krokowe ze sterownikiem Modbus, powyżej tej wielkości w silniki AC z falownikami. Poniżej przedstawiamy opis procedury konfigurowania komunikacji z jednymi i drugimi.

#### **Wymienniki obrotowe z silnikami krokowymi ze sterownikiem Modbus**

Sterownik wymiennika obrotowego jest fabrycznie skonfigurowany i gotowy do pracy z AHU VTS.

W wierszu "Rotor VFD" wybieramy typ silnika OI.

W przypadku sterownika OI będącego serwisową częścią zamienną, należy przeprowadzić jego konfigurację. Szczegóły znaleźć można w DTR VTS RRG na stronie internetowej VTS.

ß Konfig. urządz Typ UFD obrot **na**w . went wew.  $naw$ . Konfig. wew. 10.0% Min. n.

Po zaprogramowaniu wymiennika obrotowego należy załączyć napięcie zasilające wszystkie wentylatory i pozostałe komponenty centrali i za pomocą modułu "Set" przystąpić do ustawienia parametrów użytkowych (temperatury, wydajności, itp.).

Po tej czynności centrala gotowa jest do pracy.

#### **Wymienniki obrotowe z silnikami AC**

Procedura programowania falownika opisana jest w rozdziale 2.4.6 niniejszej instrukcji. Procedura programowania sterownika ogranicza się do ustawienia typu falownika na ekranie I03.

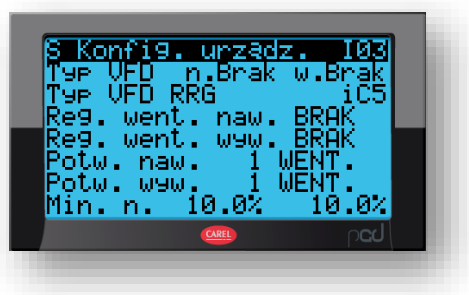

Po zatwierdzeniu centrala gotowa jest do pracy.

#### <span id="page-29-0"></span>5 Bieżąca obsługa centrali

## <span id="page-29-1"></span>5.1 Ustawienie parametrów użytkowych (temperatury, wilgotności, wydajności, itp.)

Do zmiany nastaw parametrów użytkowych służy moduł "SET".

Pierwszy ekran służy do wyświetlania aktywnych nastaw.

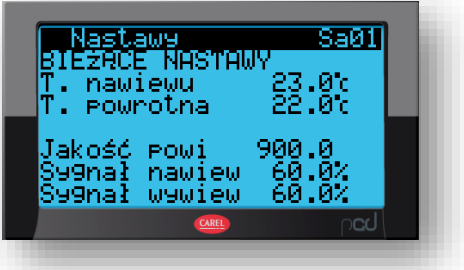

Na kolejnych ekranach ustawiamy wymagane parametry (zależnie od konfiguracji centrali: temperaturę, wilgotność, CO2, wydajność dla nawiewu i wywiewu). Przykładowe ekrany przedstawione są poniżej.

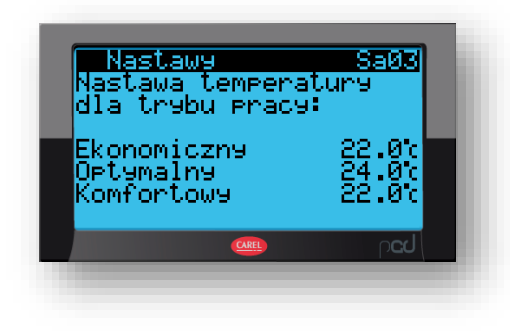

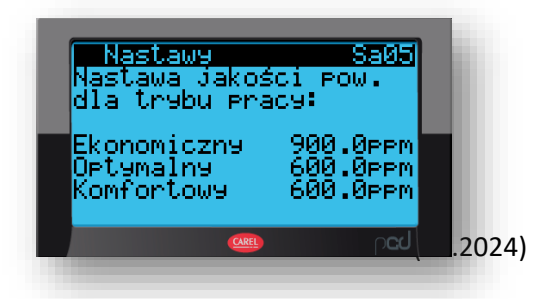

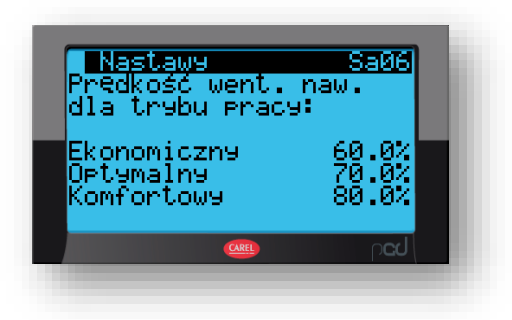

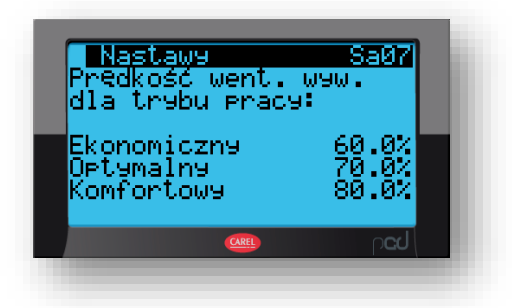

Gdy wszystko gotowe, możemy załączyć centralę.

## *Uwaga:*

Zmiana niewymienionych wyżej, innych parametrów pracy centrali powinna być dokonana tylko w uzasadnionych przypadkach i powinny ją przeprowadzić osoby przeszkolone, z odpowiednim doświadczeniem. Zaleca się przeprowadzanie tych czynności przez służby serwisowe VTS. Zmiana tych parametrów przez osoby bez odpowiedniego przeszkolenia grozi uszkodzeniem urządzenia i utratą gwarancji, może też zagrażać bezpieczeństwu Użytkownika.

Jeśli taka konieczność wystąpi, należy się ściśle kierować zaawansowana instrukcją, zawartą w DTR urządzenia.

Powyższe dotyczy zmian konfiguracyjnych sterownika VTS i innych urządzeń elektronicznych, stanowiących integralną część dostarczonego urządzenia.

## <span id="page-30-0"></span>5.2 Załączenie centrali, zmiana trybów pracy

Załączenie centrali (jednego z trzech trybów) odbywa się poprzez kilkakrotne naciśnięcie przycisku Prg i zatwierdzenie przyciskiem "Enter"

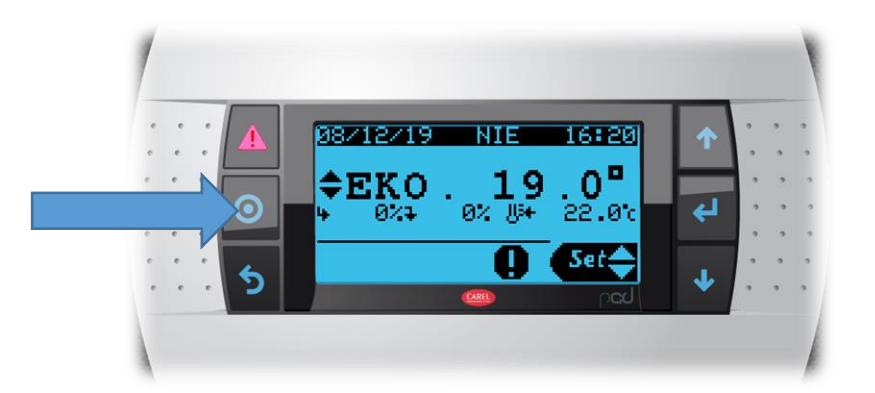

## <span id="page-31-0"></span>5.3 Przeglądanie bieżących parametrów pracy

Do przeglądania parametrów pracy centrali służy moduł "Info". Jego obsługa nie wymaga większych umiejętności. Przewijanie pomiędzy ekranami odbywa się za pomocą strzałek.

Przykładowe ekrany:

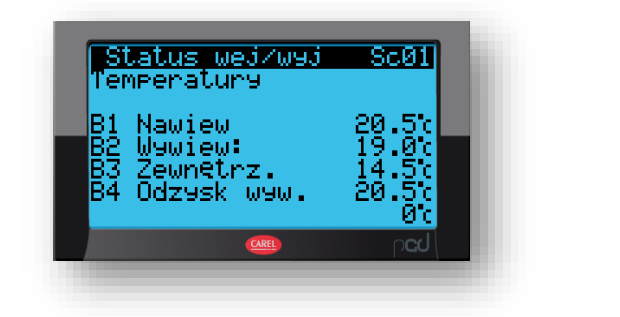

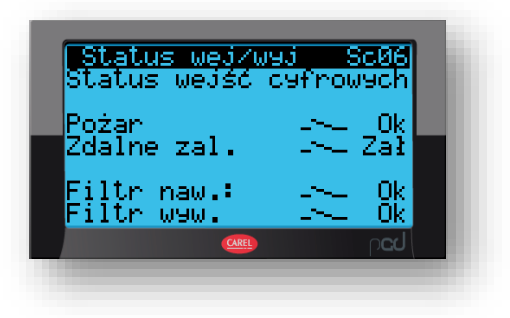

## <span id="page-31-1"></span>5.4 Alarmy

Jeśli po załączeniu centrali pojawił się alarm lub alarmy (podświetlony lewy górny przycisk panelu HMI Advanced) sprawdź, co jest jego przyczyną, naciskając podświetlony przycisk alarmu. Listę alarmów można przewijać za pomocą strzałek. Jeśli przyczyna alarmu ustanie, przytrzymaj przez 3 sekundy przycisk alarmu w celu jego skasowania.

Jeśli nie znasz przyczyny alarmu i pozostaje on stale aktywny, skontaktuj się z serwisem.

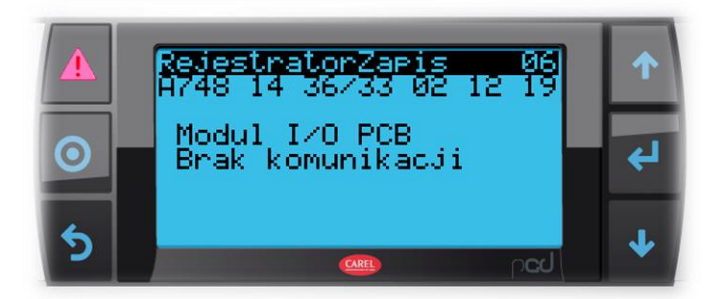

#### <span id="page-31-2"></span>5.5 Ustawianie zegara tygodniowego

Sterownik umożliwia ustawienie tygodniowego harmonogramu pracy. Programowanie odbywa się za pomocą ekranów Sa09, Sa10 i Sa11. Przykłady nastaw przedstawiono poniżej.

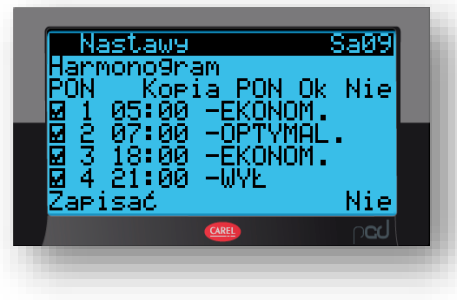

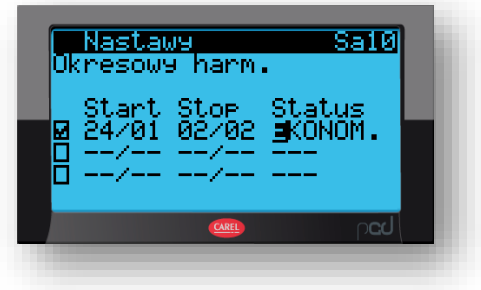